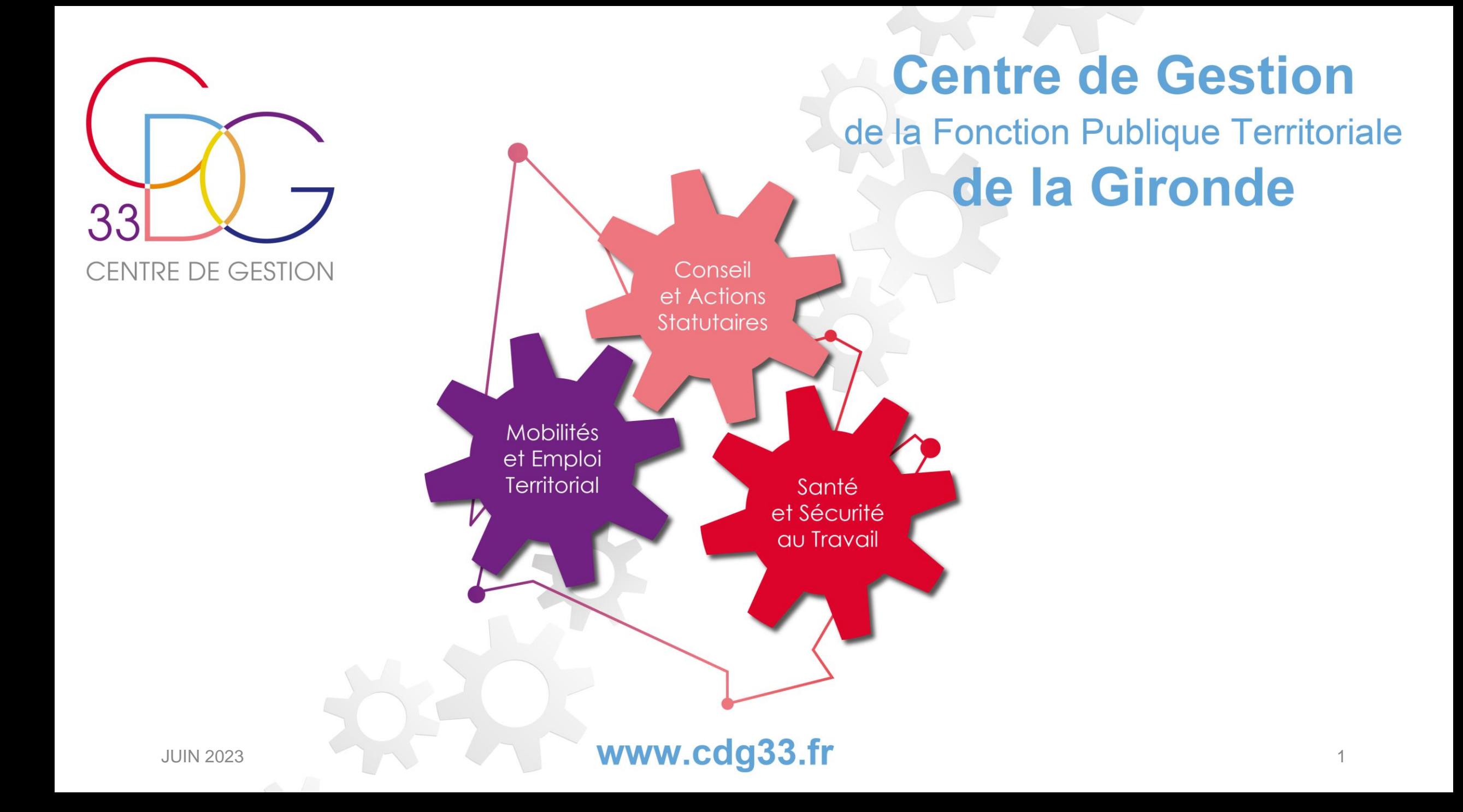

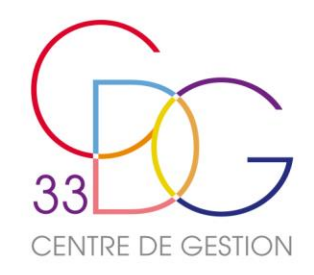

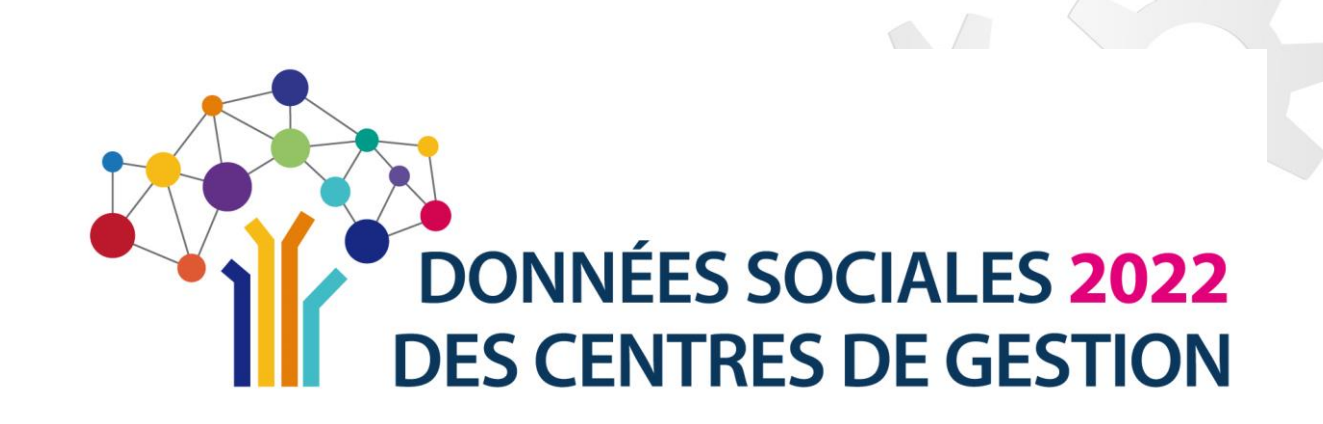

# www.donnees-sociales.fr

**SAISIE DU RAPPORT SOCIAL UNIQUE 2022**

JUIN 2023 2

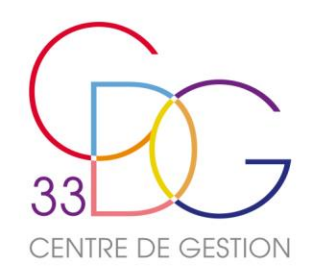

- Contexte législatif
- L'organisation de l'enquête
- Le calendrier proposé (CST propre)
- Connexion à l'application « Données Sociales »
- Le pré remplissage
- La saisie « agent par agent » (temps d'échanges)
- La saisie « consolidée » ou « tableau par tableau »
- Les astuces et 2 points d'amélioration pour faciliter la saisie en consolidé
- Les points de vigilance en consolidé
- Vérification des données, contrôles de cohérence
- Le calcul des ETPR
- Finaliser et transmettre son RSU (temps d'échanges)
- La saisie « sans agent »
- Récupérer le RSU et l'analyse
- Des synthèses pour valoriser les données RH, des fiches « Repères »
- Les lignes directrices de gestion et l'outil égalité professionnelle
- La Gestion Prévisionnelle des Effectifs, des Emplois et des Compétences (GPEEC)
- Pour finir : rappel de l'intérêt de réaliser le RSU + Infos complémentaires (temps d'échanges) JUIN 2023 3

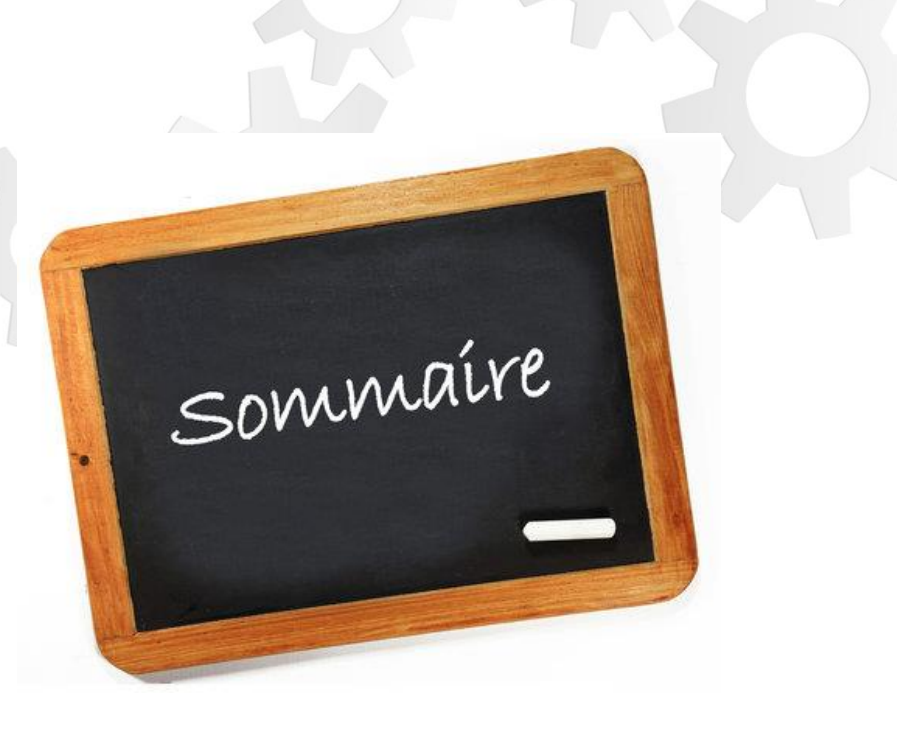

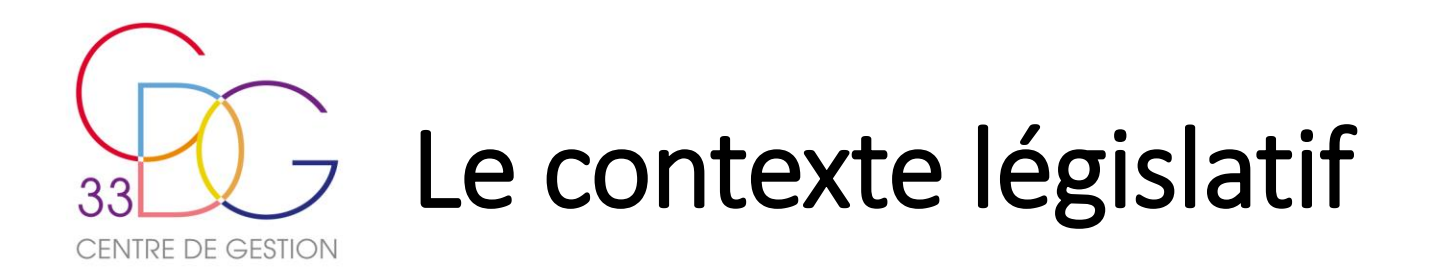

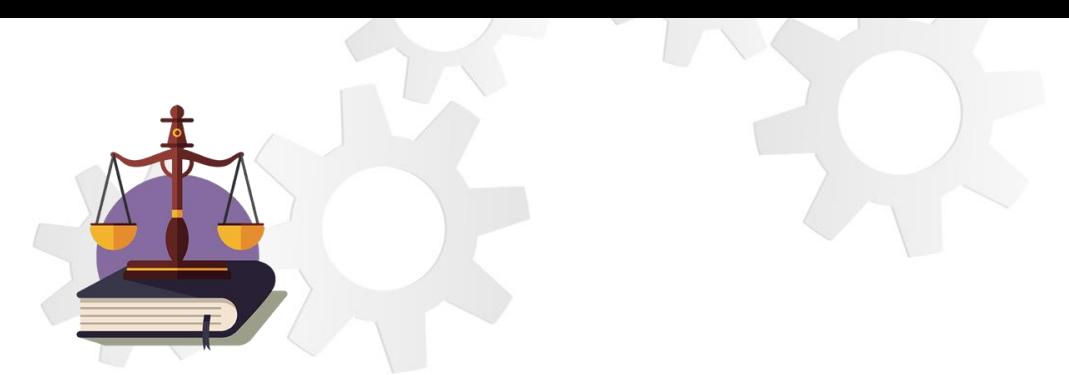

- Conformément aux dispositions des articles L. 231-1 à L. 231-4 et L. 232-1 du code général de la fonction publique, les employeurs territoriaux sont tenus d'**élaborer annuellement un rapport social unique (RSU)** à partir des données renseignées dans une base de données sociales accessible aux membres du **Comité Social Territorial (CST).**
- Le décret n°2020-1493 du 30 novembre 2020 relatif à la base de données sociales et au rapport social unique dans la fonction publique a fixé le contenu, les conditions et les modalités d'élaboration de ce rapport, qui se substitue notamment aux bilans sociaux réalisés tous les 2 ans par les collectivités territoriales et leurs établissements publics.
- Concernant les modalités pratiques de cette collecte, l'article L. 231-4 du code général de la fonction publique dispose que les centres de gestion rendent accessibles aux collectivités territoriales et aux établissements publics en relevant, affiliés ou non affiliés, **un portail numérique dédié** au recueil des données sociales de la fonction publique territoriale : [www.donnees-sociales.fr.](http://www.donnees-sociales.fr/)
- « Le rapport social unique est donc établi chaque année au titre de l'année civile écoulée. » Nous sommes sur le recueil des données sociales 2022 et **les indicateurs RSU 2022 sont identiques à ceux du RSU 2021.** (Arrêté du 10 décembre2021).

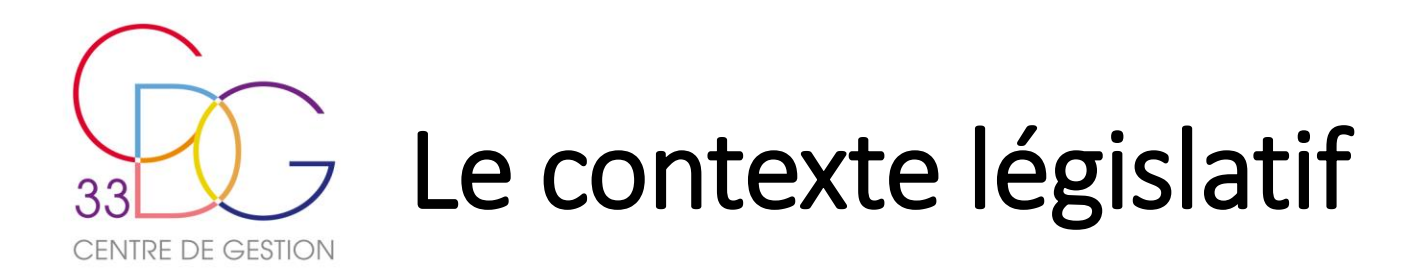

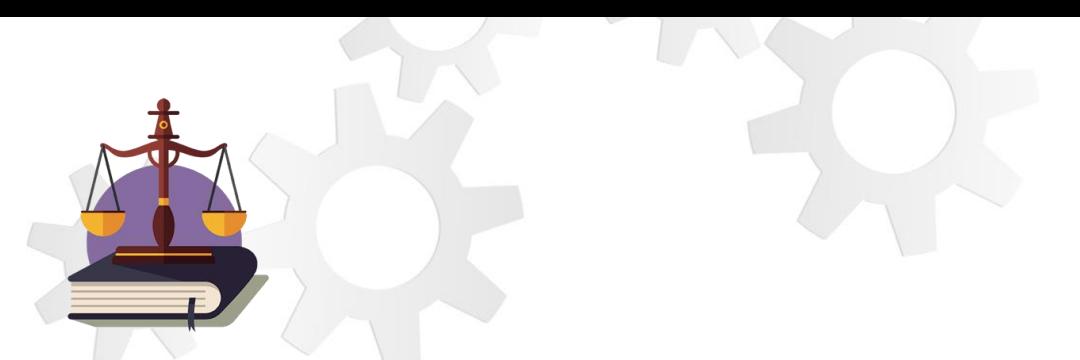

- **Le RSU** regroupe les éléments qui étaient intégrés dans le rapport sur l'état de la collectivité (anciennement bilan social) ainsi que le rapport de situation comparée entre les hommes et les femmes, et ceux portant sur les mises à disposition et le handicap. Il rassemble les données à partir desquelles sont établies les **Lignes Directrices de Gestion** qui déterminent la stratégie pluriannuelle de pilotage des ressources humaines (dont la promotion interne et l'avancement de grade des agents).
- Il **s'articule autour de 10 thématiques** (l'emploi, le recrutement, les parcours professionnels, les rémunérations, le dialogue social, la formation, l'action sociale, la discipline, la santé et la sécurité au travail, la GPEEC).
- **Pour les collectivités employant moins de 50 agents** affiliées au Centre de Gestion, le rapport social unique est établi par le président du CDG. Il porte sur l'ensemble des informations recueillies qui sont ensuite agrégées en un seul rapport commun présenté en CST.
- Conformément au décret n° 2020-1493 du 30 novembre 2020, une fois finalisé, le RSU est transmis aux membres du **Comité Social Territorial** ou CST, un mois avant sa présentation. Il donne lieu à un débat sur l'évolution des politiques des ressources humaines. Les membres de ce Comité sont informés, selon des modalités fixées par l'autorité compétente, que la base de données sociales actualisée à partir de laquelle le rapport a été établi est accessible.
- Pour les collectivités ayant leur propre CST, la base de données sociales (format Excel) sera disponible sur demande auprès du Centre de Gestion.
- L'avis du CST est ensuite transmis dans son intégralité à **l'assemblée délibérante**. Le RSU et sa synthèse font l'objet d'une présentation à ses membres sans prise de délibération.
- Dans un délai de 2 mois à compter de la présentation du RSU au comité social territorial et au plus tard avant la fin de la période annuelle suivant celle à laquelle il se rapporte (ici le 31 décembre 2023), **le RSU est rendu public** par l'autorité sur son site internet ou par tout autre moyen de diffusion.

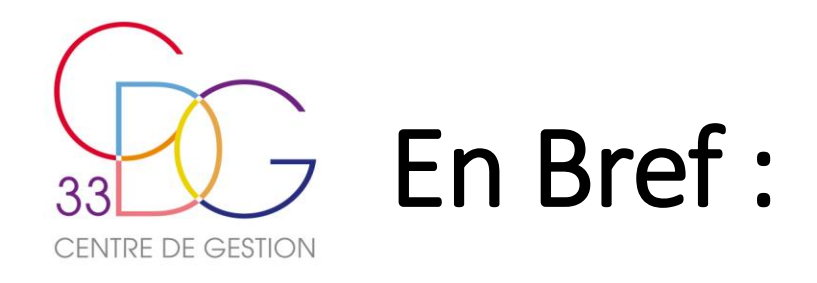

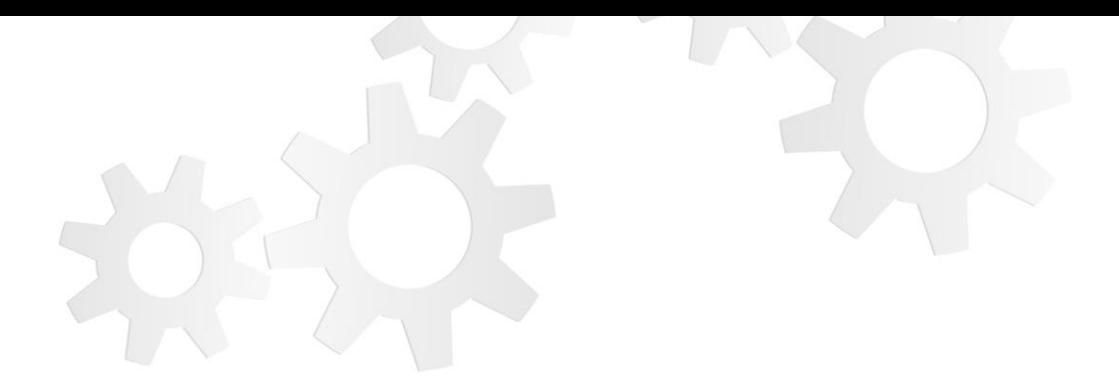

- Le RSU est **obligatoire tous les ans** et se base cette année sur les données sociales 2022.
- Le RSU contribue à la définition des **Lignes Directrices de Gestion.**
- Le RSU constitue un outil de **pilotage RH** et de **dialogue social**.

**Calendrier de la campagne RSU 2022**

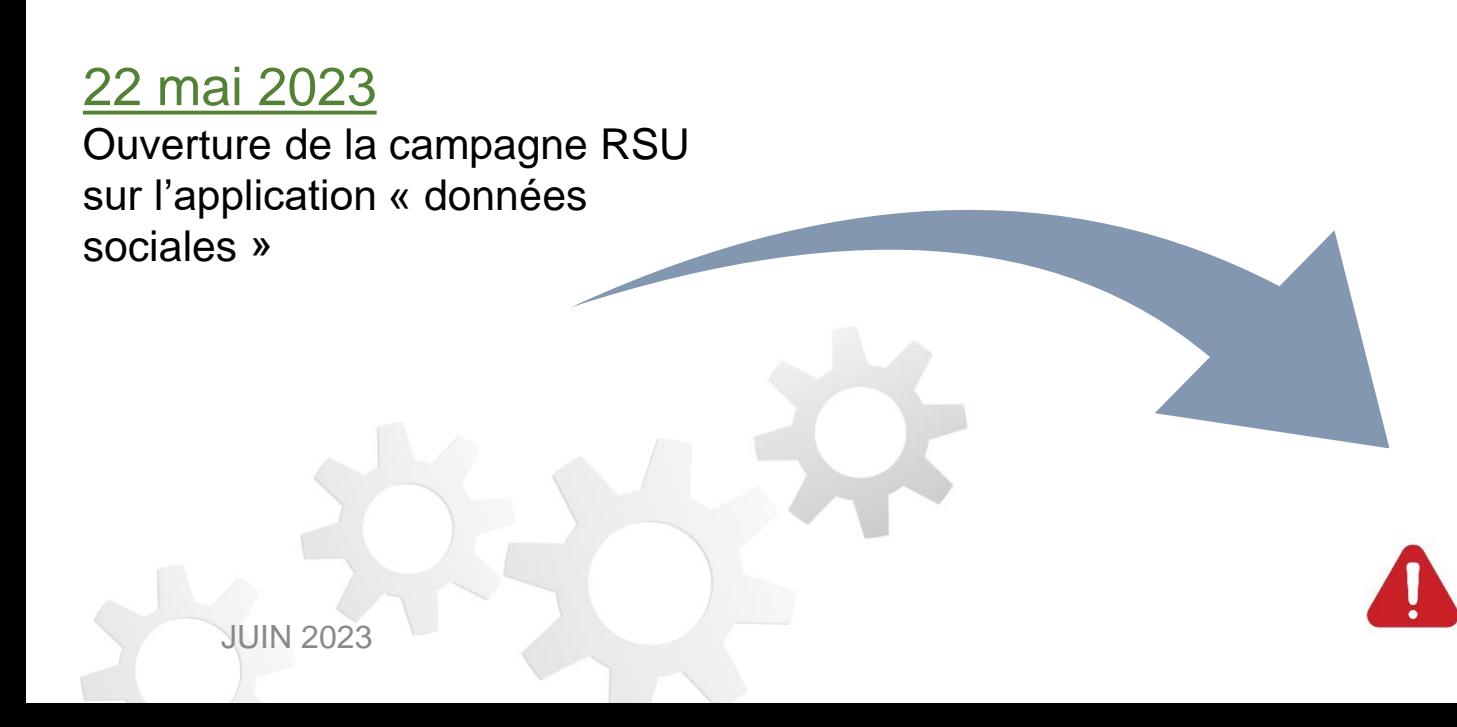

31 octobre 2023

Fin de la campagne RSU 2022 sur l'application « Données sociales » Aucune prolongation ne sera envisagée.<sup>6</sup>

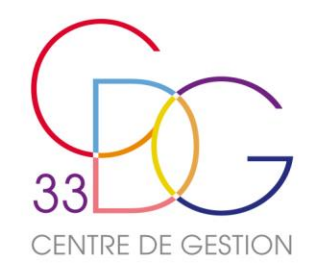

# RSU 2022 : Calendrier proposé collectivités de plus de 50 agents

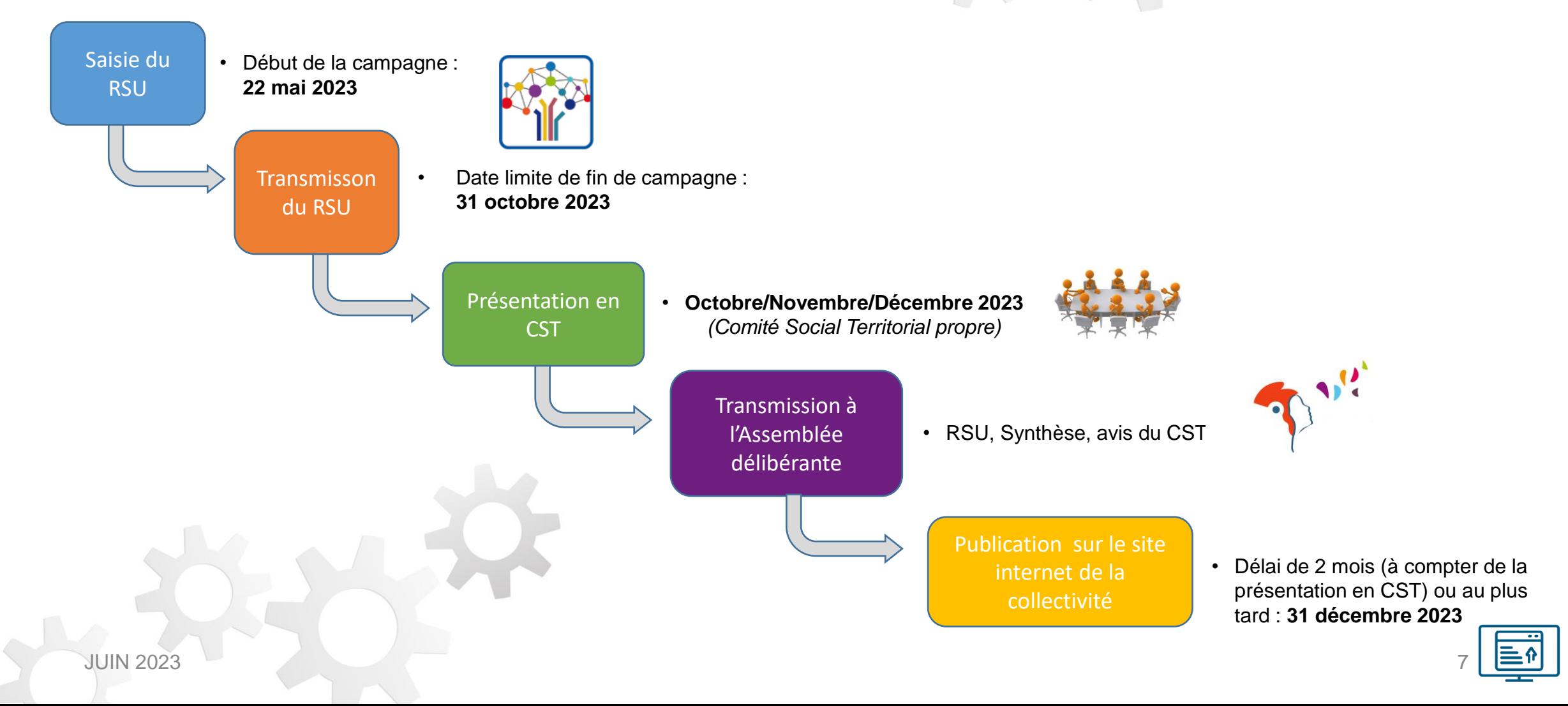

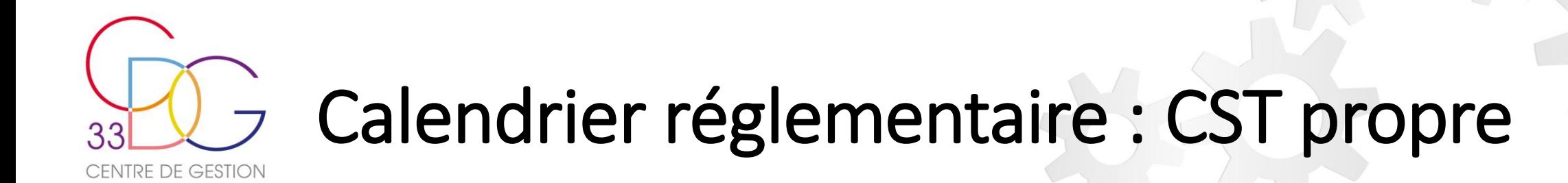

• Au-delà des échéances fixées par la réglementation en vigueur, il est fortement conseillé de collaborer avec l'ensemble des partenaires impliqués, tels que les membres du Comité Social Territorial, le service des ressources humaines et l'assemblée délibérante, afin de permettre à chaque employeur de mettre en place son propre calendrier annuel pour une transmission des données sociales à la DGCL qui se réalise de manière centralisée via l'application « données sociales » à partir du **31 décembre 2023**, date de fermeture prévisionnelle de l'application.

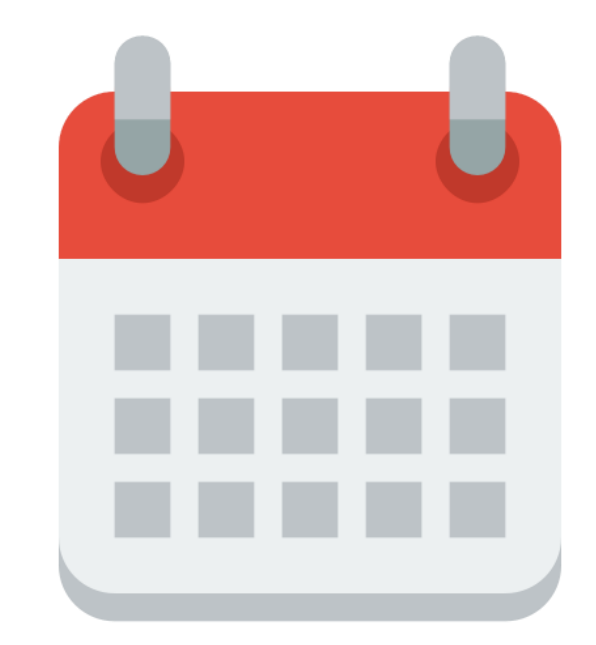

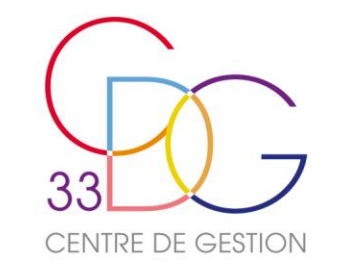

## Le portail « données sociales »

- **Le portail « données sociales »** des Centres de Gestion constitue le seul mode de collecte pour le Rapport Social Unique des employeurs publics territoriaux, qu'ils soient affiliés ou non.
- L'application présente de nombreux avantages, tels que le pré-remplissage des données, des modes de saisie diversifiés, des contrôles de cohérence renforcés, et la production de synthèses.

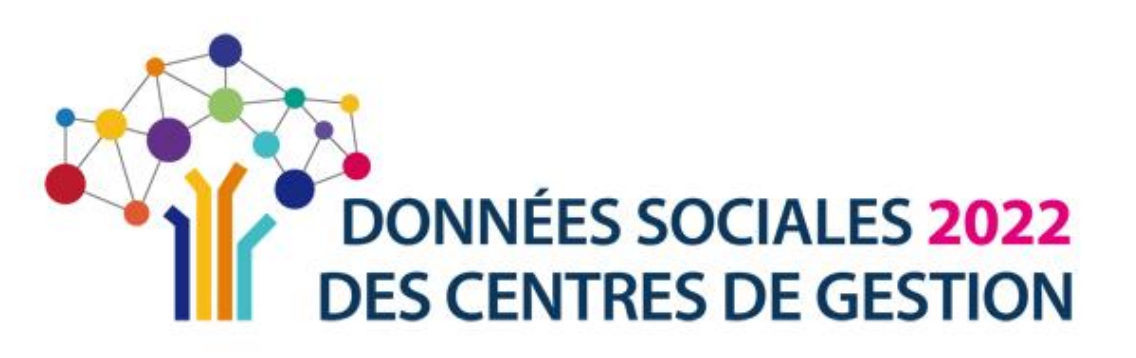

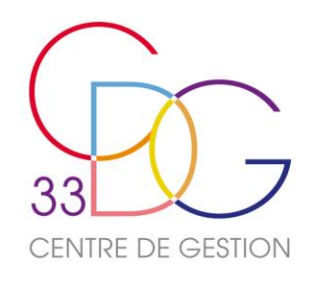

# L'organisation de l'Enquête

L'application donne une grande liberté au centre de gestion pour organiser l'enquête lancée annuellement auprès des collectivités de son ressort territorial:

#### **5 enquêtes en une:**

- Le Rapport Social Unique qui reprend l'ensemble des questions présentes dans la circulaire associée.
- Les questions de l'enquête Handitorial
- Les questions RASSCT
- Les questions GPEEC
- *Infosdis (uniquement pour les SDIS)*

#### **2 modes de pré-remplissage possibles:**

- **N4DS/DSN + SOFAXIS**
- **Import Fichier d'échange**

#### **2 modes de saisies:**

- Le mode « agent par agent »
- 

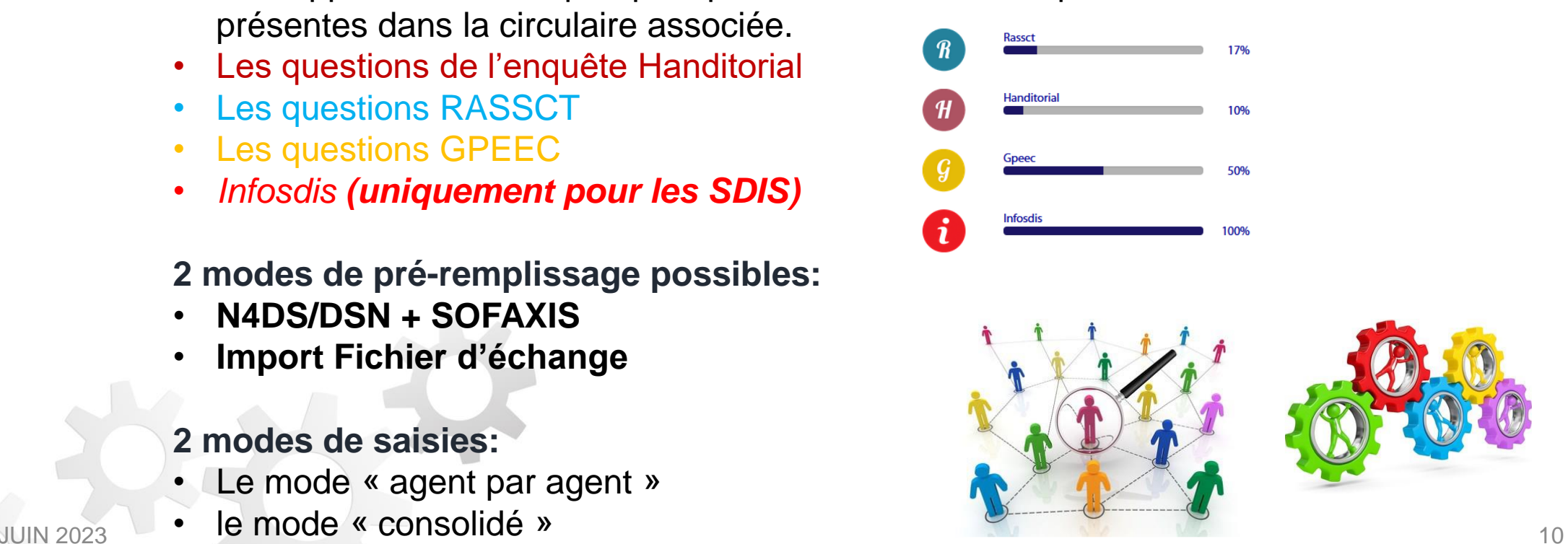

## Connexion à l'application « données sociales » CENTRE DE GESTION

- Préparer votre identifiant **(n° de Siret**) et **votre mot de passe temporaire** envoyé par courriel.
- Utiliser de préférence Google Chrome O ou Mozilla Firefox **Comme navigateurs internet** pour un fonctionnement optimal de l'application.
- Internet Explorer, Microsoft Edge, Opéra et Safari sont à exclure

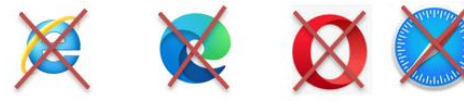

• Aller sur l'application https://bs.donneessociales.fr, [saisir ses codes d'accès et](http://www.donnees-sociales.fr/)  transformer votre mot de passe temporaire **en mot de passe personnalisé** (8 caractères avec lettres minuscules, majuscules, chiffres et au moins un caractère spécial).

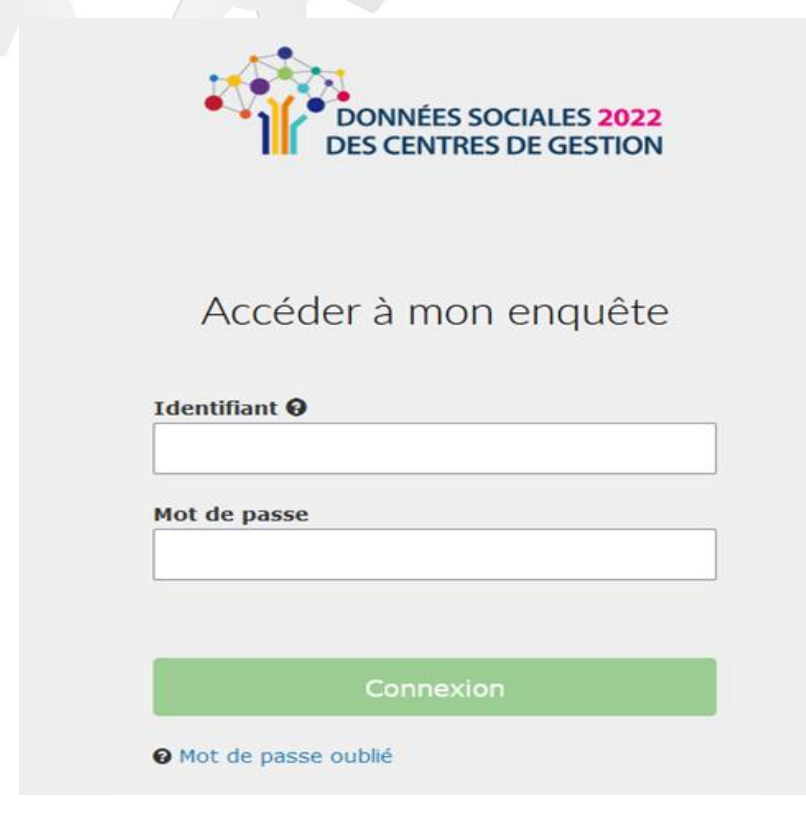

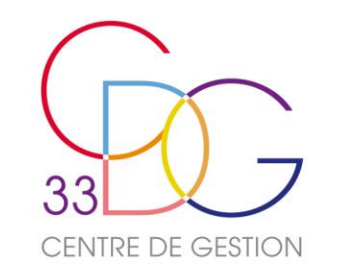

## Mise à jour de "mes informations"

Mon centre de gestion

- Une fois connecté, lors de la première connexion, vous êtes invité à **vérifier vos informations collectivité** sur la page « Réinitialisation informations » et/ou sur la page d'accueil « Mon compte » « Modifier mes informations », plus particulièrement :
	- ✓ Votre **adresse courriel** de contact
	- ✓ « **Autoriser le Centre de Gestion à visualiser mon RSU** », ce qui permet, en cas de difficulté, de faciliter le repérage des anomalies et d'y remédier en vous accompagnant.

• **:** Au bout de 3 essais de connexion infructueux votre compte est bloqué, contacter le CDG afin d'obtenir un nouveau mot de passe temporaire et pouvoir vous reconnecter.

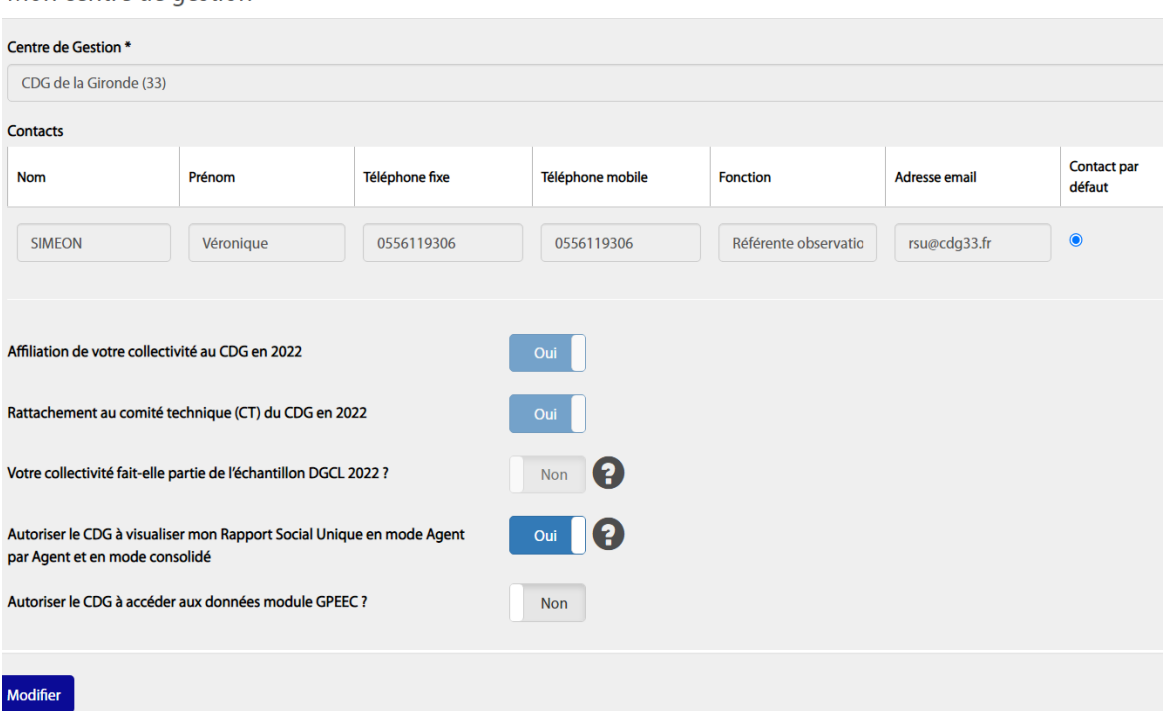

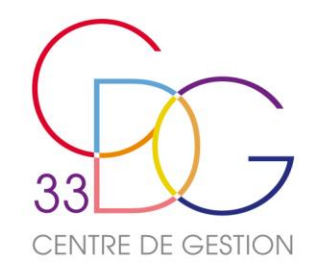

## Un gain de temps avec un pré-remplissage

Un mode de saisie proposé en fonction de l'effectif de votre collectivité

#### **Moins de 100 agents**

Saisie « agent par agent »

#### Pré-remplissage via votre déclaration **N4DS ou DSN 2022** anonymat et protection des données)

#### **Plus de 100 agents**

Saisie « tableau par tableau »

#### 10MJ

Import du fichier txt extrait du module BS de votre SIRH

Le Centre de Gestion est à votre disposition pour échanger sur le mode de saisie le plus adapté à vos besoins.

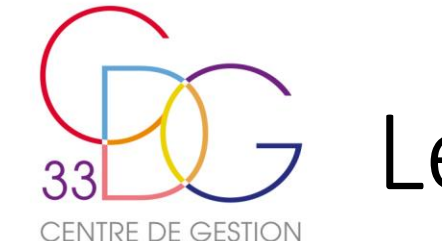

# Le pré-remplissage : fichier d'échange

• Un import possible à partir d'un **fichier d'échange** issu de votre SIRH proposé par votre éditeur (recommandé pour les collectivités de grande taille) pour une saisie en consolidé ou tableau par CT\_RSU\_1.0 tableau. Nom editeur 1.0

<sup>4</sup> Préremplir votre RSU via un import SIRH

• Le fichier d'échange est un fichier au format .txt

(Siret; Année; Numéro de l'indicateur; Référentiels; Données)

S'il s'avère qu'il y a des erreurs lors de l'importation, l'affichage d'erreurs peut apparaître à l'écran.

**Import DGCL** 

21780033300015;2022;1101;TAU2;0;0;0;0;0;0;0;0;0;0 21780033300015;2022;1101;TAU1;0;0;0;0;0;0;0;0;0;0;0 21780033300015;2022;1101;TTU2;0;0;0;0;0;0;0;0;0;0;0 21780033300015;2022;1101;TTU1;0;0;0;0;0;0;0;0;0;0;0 21780033300015;2022;1101;TRB2;0;0;0;0;0;0;0;0;0;0;0 21780033300015;2022;1101;TRB1;0;0;0;0;0;0;0;0;0;0;0 21780033300015;2022;1102;TAU2;0;0;0;0;0;0;0;0;0;0;0 21780033300015;2022;1102;TAU1;0;0;0;0;0;0;0;0;0;0 21780033300015;2022;1102;TTU2;0;0;0;0;0;0;0;0;0;0 21780033300015;2022;1102;TTU1;0;0;0;0;0;0;0;0;0;0;0 21780033300015;2022;1102;TRB2;0;0;0;0;0;0;0;0;0;0;0 21780033300015;2022;1102;TRB1;0;0;0;0;0;0;0;0;0;0;0 21780033300015;2022;1103;TAU2;0;0 21780033300015;2022;1103;TAU1;0;0 21780033300015;2022;1103;TTU2;0;0 21780033300015;2022;1103;TTU1;0;0 21780033300015;2022;1103;TRB2;0;0 21780033300015;2022;1103;TRB1;0;0 21780033300015;2022;111;TAD3;0;0;0;0;0;0 21780033300015;2022;111;TAD2;0;0;0;0;0;0 21780033300015;2022;111;TAD1;1;0;0;0;0;1 21780033300015;2022;111;TAT4;0;0;0;0;0;0 21780033300015;2022;111;TAT3;0;0;0;0;0;0 21780033300015;2022;111;TAT2;0;0;0;0;0;0 21780033300015;2022;111;TAT1;0;0;0;0;0;0 21780033300015;2022;111;SAT1;0;0;0;0;0;0 

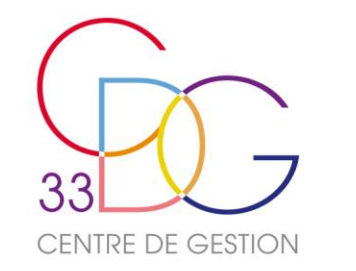

## Le pré-remplissage : la DSN

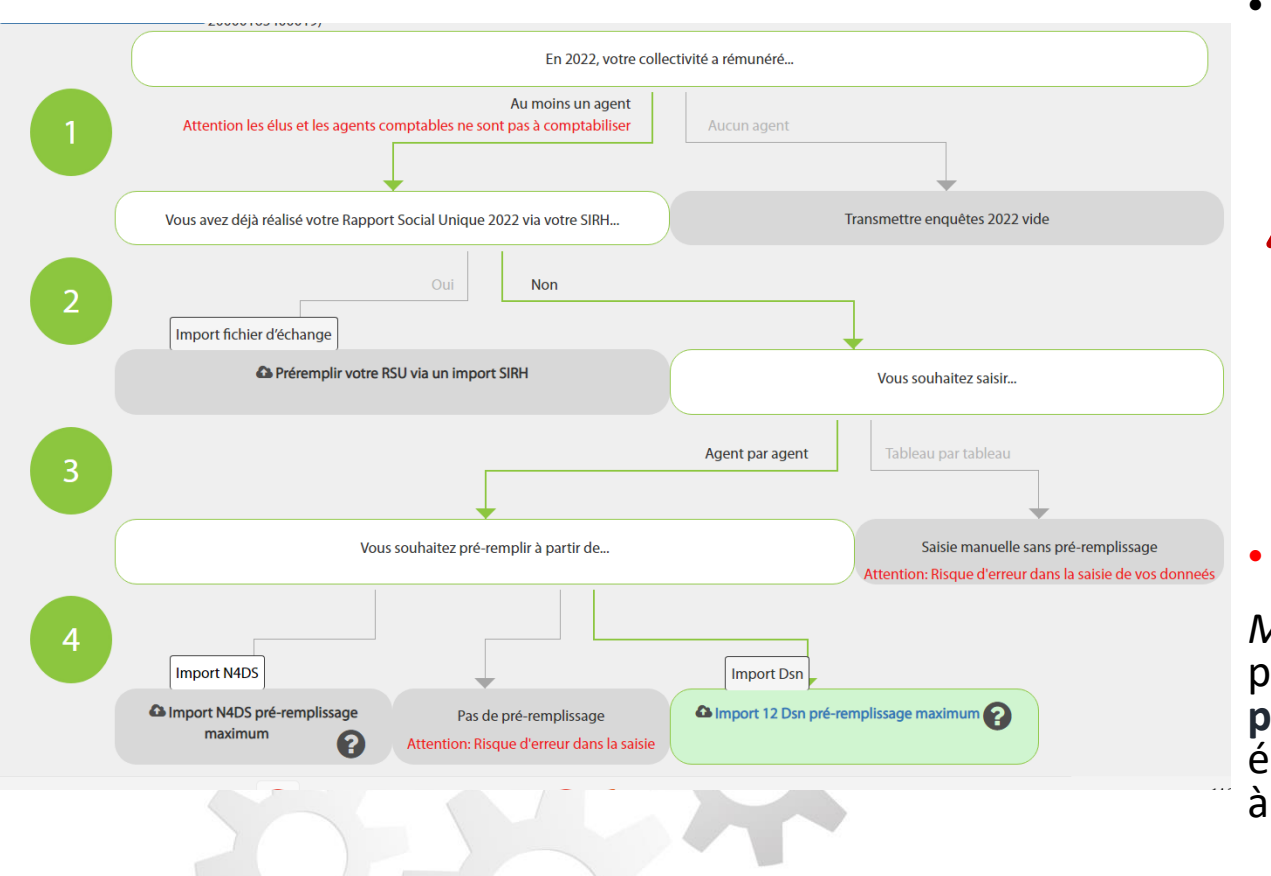

- Un import des **12 fichiers DSN 2022** qui permet une saisie « agent par agent » avant de procéder à la saisie consolidée. Ce sont des fichiers mensuels au format txt ou csv qui viennent remplacer la N4DS.
	- **Pour cette option, la qualité du pré remplissage du RSU est tributaire de la qualité des DSN. Dans le cadre de la précédente campagne, nous avons pu observer l'absence de cadres d'emploi ou des données erronées sur les heures rémunérées et donc l'ETPR chez certains éditeurs SIRH.**

#### • **Pour les collectivités de moins de 100 agents :**

*Malgré quelques manques sur les positions* statutaires particulières, **l'import DSN permet un pré remplissage de la partie** carrière. L'import DSN permet également de disposer des éléments relatifs à l'ETPR (l'Equivalent Temps Plein Rémunéré) et à la rémunération brute (**pas le détail des primes)**.

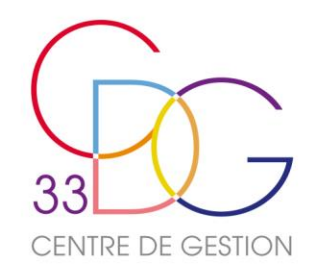

# Import des 12 fichiers DSN

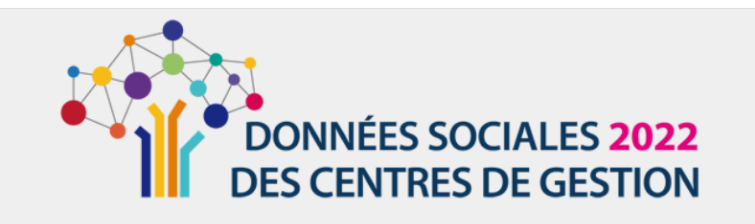

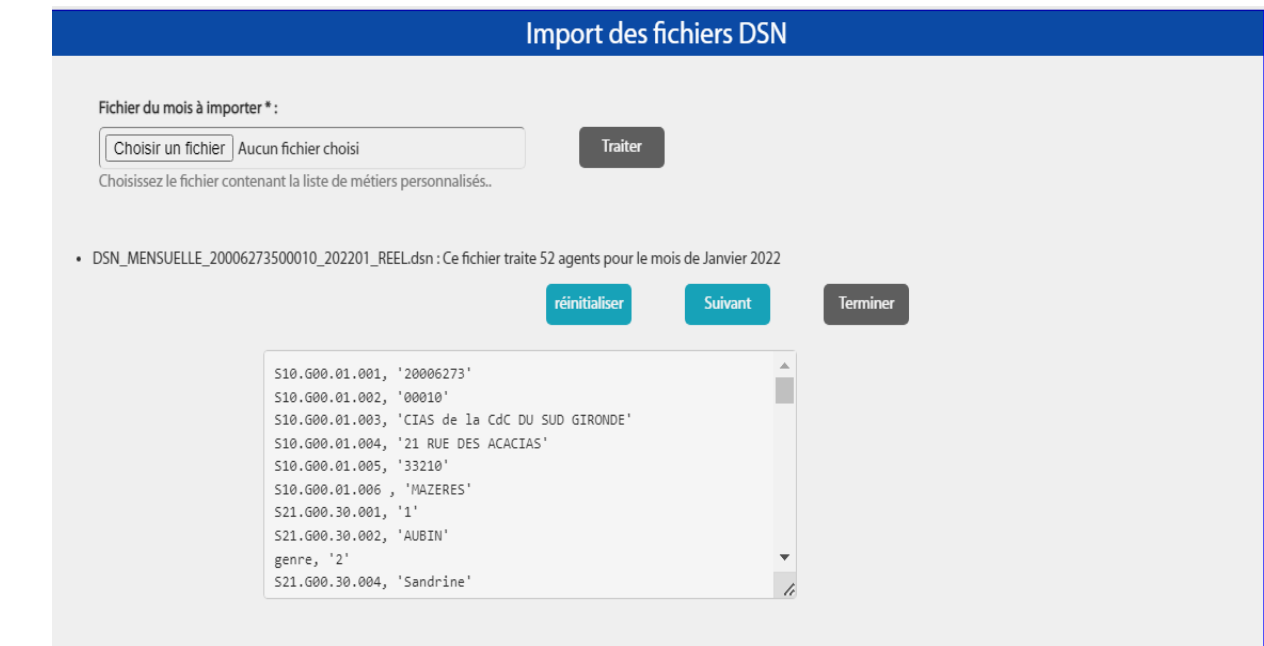

#### l'extraction DSN concerne la collectivité 20006273500010 sur les données de l'année 2022

Chaque fichier DSN sélectionné est purgé des données sensibles depuis le poste de travail de l'utilisateur avant d'être envoyé au serveur pour intégration.

Import des fichiers DSN Fichier du mois à importer \* : Choisir un fichier Aucun fichier choisi **Traiter** Choisissez le fichier contenant la liste de métiers personnalisés.. extraction DSN concerne la collectivité 20006273500010 sur les données de l'année 2022 haque fichier DSN sélectionné est purgé des données sensibles depuis le poste de travail de l'utilisateur avant d'être envoyé au serveur pour intégration.

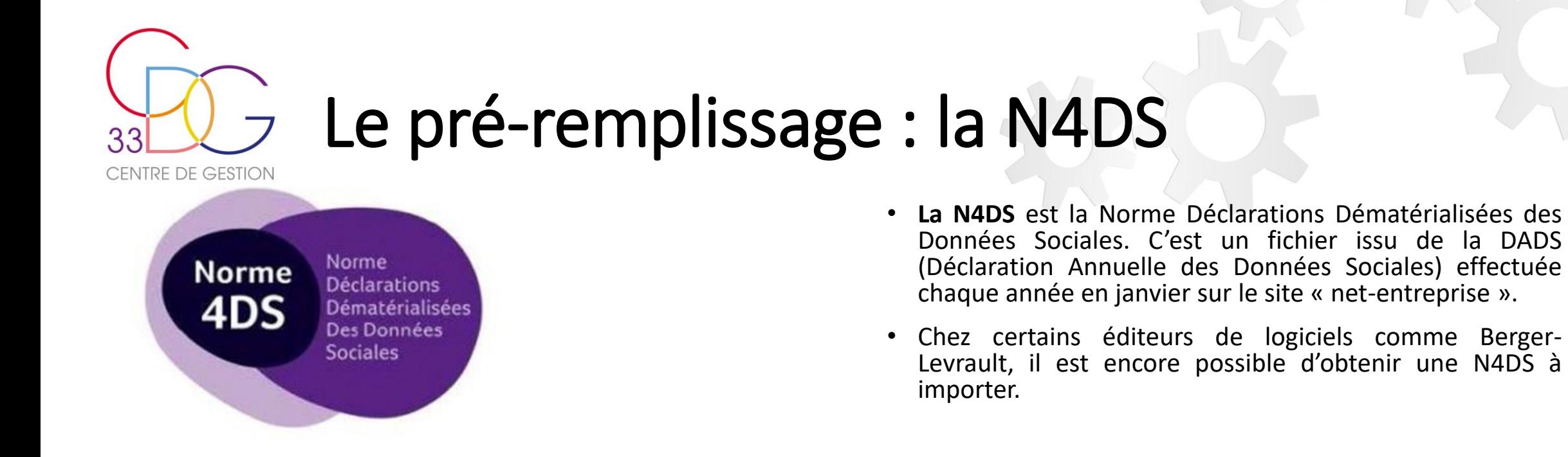

#### **Découpage et fusion DSN/N4DS :**

S'il existe plusieurs N4DS ou DSN pour une même collectivité, un **découpage** de vos fichiers peut être réalisé par notre service ou bien une **fusion** si un seul fichier réunit plusieurs entités (cas des établissements secondaires).

Afin de pouvoir protéger les données confidentielles des agents, Il ne faut pas échanger par mail des N4DS/DSN en pièce jointe. Une plateforme sécurisée d'échange de fichiers est privilégiée (FileSender) grâce à l'envoi par courriel d'un lien de partage du fichier temporaire contenant les informations personnelles des agents.

Si votre collectivité est adhérente au service « Rémunérations » du CDG33, **les 12 fichiers DSN 2022** sont mis à votre disposition sur l'espace privé via le e-service « **Cloud-Paie »** ainsi que **3 fiches synthétiques** qui faciliteront la saisie de la rémunération de vos agents.

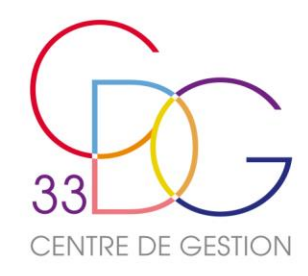

#### **L'IMPORT N4DS/DSN**

#### **Un pré-remplissage permettant d'obtenir…**

- Effectifs : statut, genre, catégorie, cadre d'emplois et grade
- Rémunération : rémunération totale brute *(N4DS/DSN),* primes et indemnités *(uniquement N4DS)*
- Calcul de l'équivalent temps plein rémunéré
- Temps de travail

#### **…à vérifier et compléter**

- Absence des BOETH
- Pas de mention des articles de recrutement (contractuels)
- Vérification des emplois fonctionnels et des positions particulières
- Vérification des mouvements
- Seules les absences impactant la paie sont comptabilisées

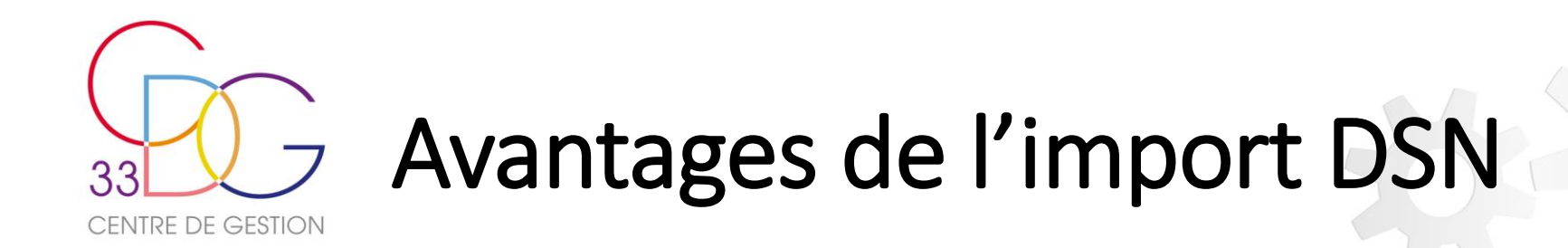

- Un **gain de temps** grâce à un **pré-remplissage** de nombreuses données demandées lors de la saisie de votre rapport. Même si votre collectivité n'emploie qu'**un seul agent**, l'import est **recommandé**.
- **Des éléments repris pour une saisie en « agent par agent »**
- **Des données anonymisées :** seul l'agent qui saisit le rapport peut les visualiser.
- **Moins d'erreurs qu'en saisie manuelle :** des tableaux complétés et des calculs effectués qui serviront à la partie consolidée du rapport :
- Une saisie des données de la **partie GPEEC** est facilitée.
- **Un point de vigilance :** les primes ne sont pas renseignées, vérifier les ETPR qui doivent être en cohérence avec la rémunération.

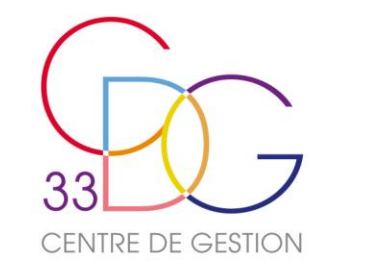

## SAISIE AGENT PAR AGENT

- INFOS GENERALES
- INFOS COLLECTIVITE
- LISTE DES AGENTS
- ENTRER DANS LA FICHE DE CHAQUE AGENT ET VERIFIER LES **DONNEES**
- VALIDER
- CONTROLER MA SAISIE CONSOLIDEE AVANT DE TRANSMETTRE

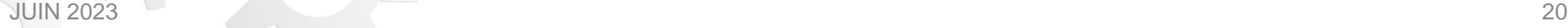

SER

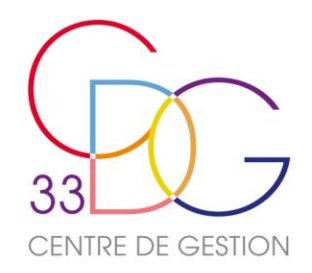

## Saisie « agent par agent » Saisie des Informations Générales de la collectivité

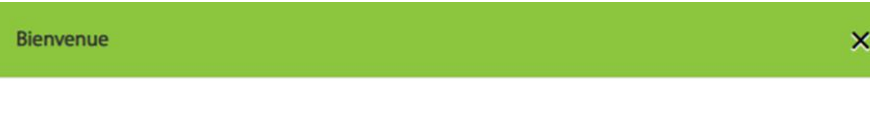

Débutez la saisie par les rubriques Informations générales et Informations collectivité

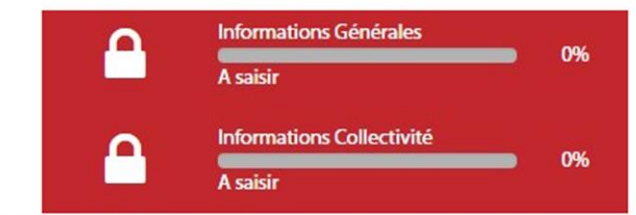

Vous pouvez commencer dans l'ordre que vous souhaitez et vous serez quidé après chaque enregistrement.

• Après l'import de vos fichiers DSN, l'écran suivant de **Bienvenue** apparaît sur votre écran, cliquer sur la croix en haut droite pour le faire disparaître.

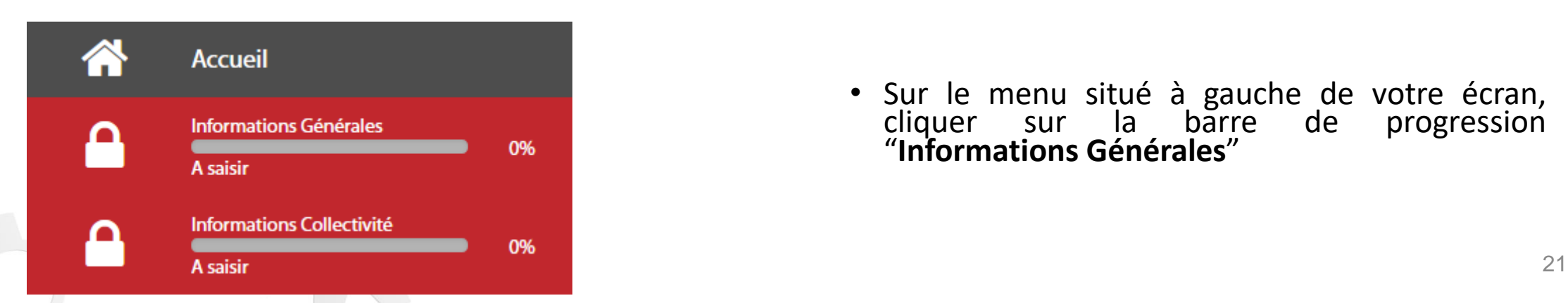

• Sur le menu situé à gauche de votre écran, cliquer sur la barre de progression "**Informations Générales**"

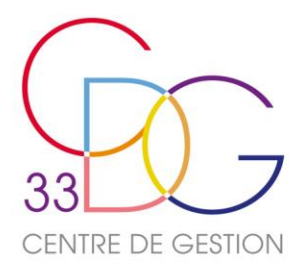

## Saisie « agent par agent » Saisie des Informations Générales de la collectivité

**Enregistrer** 

**CENTRE DE GESTION 33** 

Siret: 28330003600037 Dernière connexion le 07 lun 2022 à 10:24:08

**U** Déconnexion

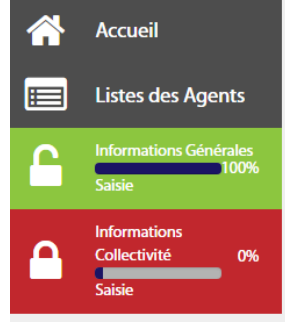

NFFS SOCIAI ES **2021** 

Informations générales

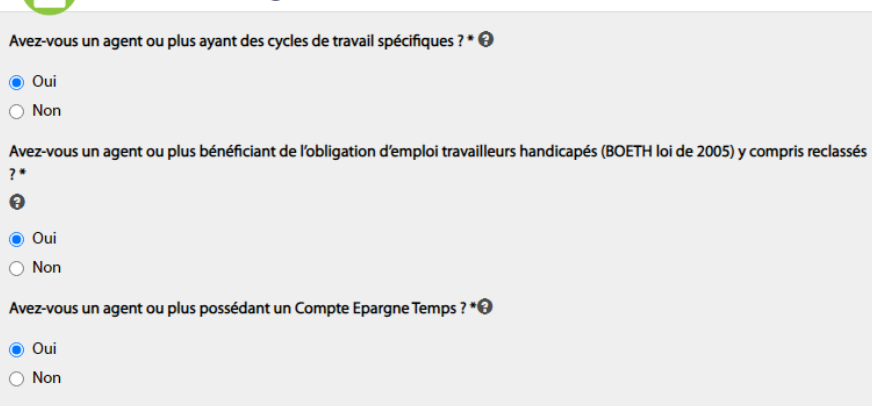

Avez-vous un agent ou plus qui exerce ses fonctions dans le cadre du télétravail ? \* O

⊙ Oui

 $\bigcirc$  Non

Votre collectivité est elle concernée par les heures supplémentaires ?

 $\odot$  Oui

 $\bigcirc$  Non

Votre collectivité est elle concernée par les heures complémentaires ?

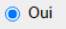

 $\bigcirc$  Non

retour listes des agents

- L'écran suivant s'affiche, répondre à toutes les questions (6) en cliquant sur "**oui**" ou "**non**". Ces questions permettent de faire un tri dans les questions qui vous seront posées ultérieurement.
- Valider les réponses en cliquant sur **"enregistrer".**

JUIN 2023 22

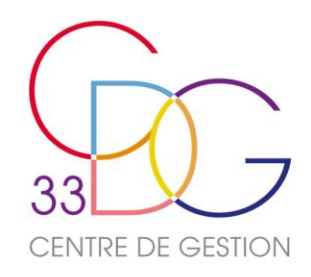

## Saisie « agent par agent » Saisie des Informations Générales de la collectivité

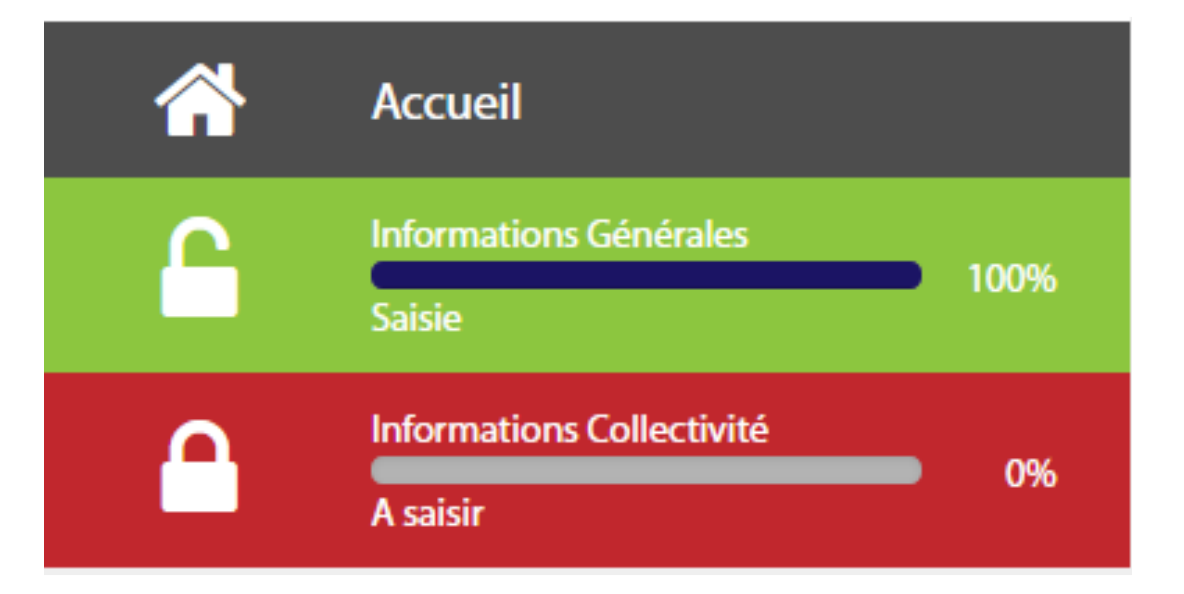

• Si vous avez répondu à toutes les questions, "**Informations Générales**" s'affiche en vert 100% sur le menu à gauche de votre écran. Le cadenas est dévérouillé.

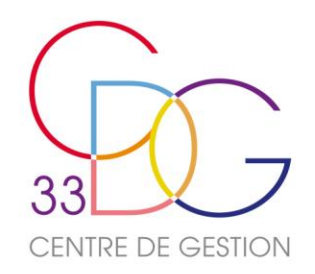

## Saisie « agent par agent » Saisie des Informations Collectivité

• Cliquer ensuite sur « **Informations Collectivité** »

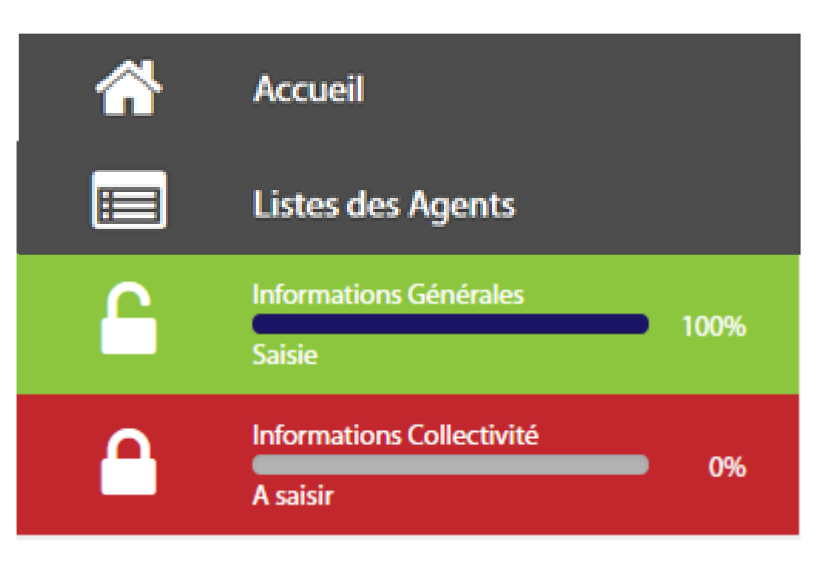

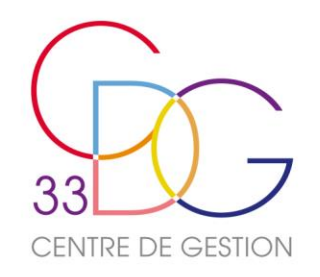

## Saisie « agent par agent » Saisie des Informations Collectivité

- L'écran suivant apparaît.
- Pour répondre aux différentes questions, cliquer sur **la flèche située à droite** pour ouvrir la question correspondante.
- Compléter les champs vides avec les informations demandées le cas échéant.
- Recliquer sur la flèche pour fermer la question.
- Répéter l'opération pour chaque question.
- Une fois terminé, valider impérativement en cliquant sur **« enregistrer »** en bas à droite de la page.

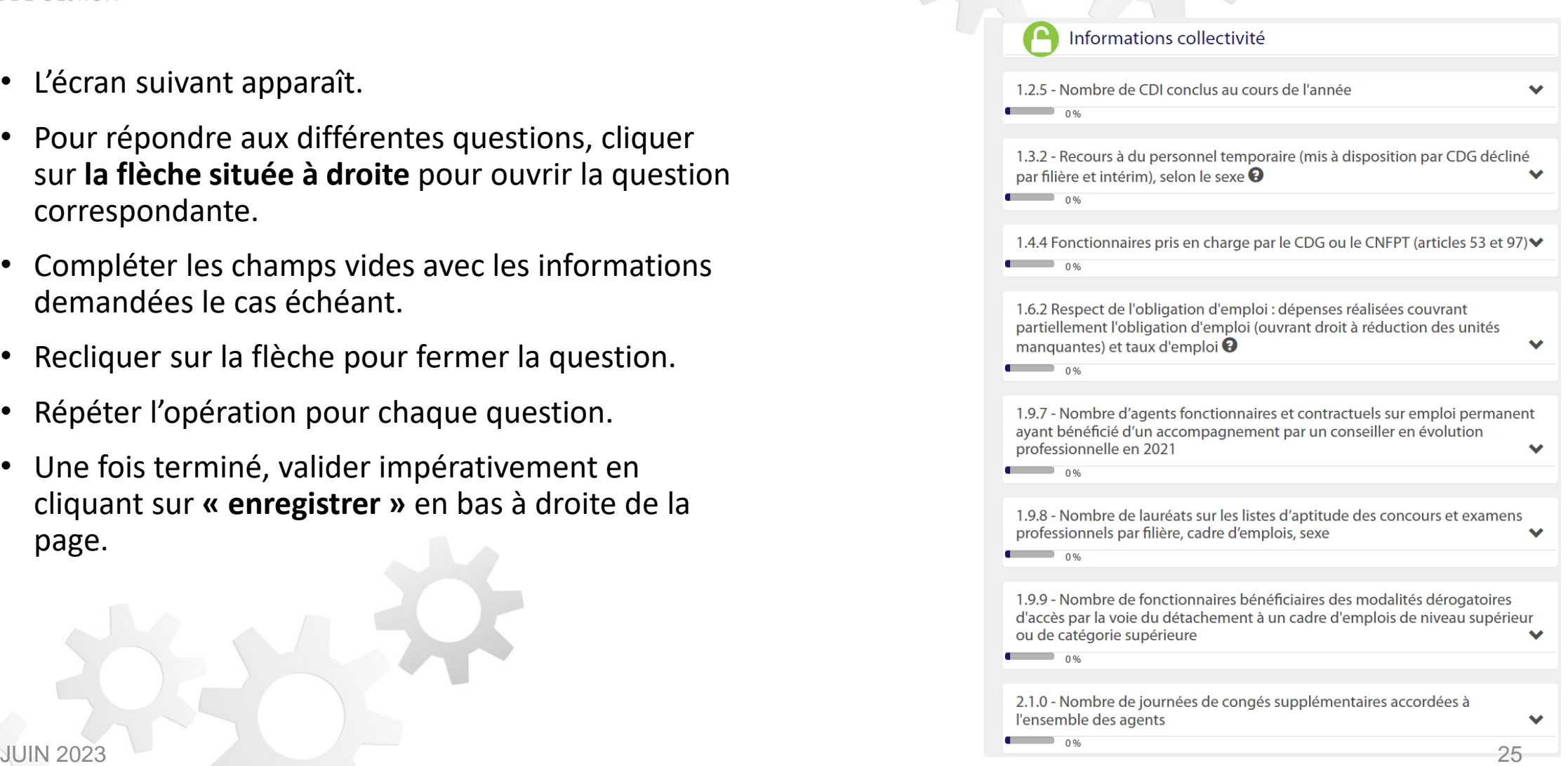

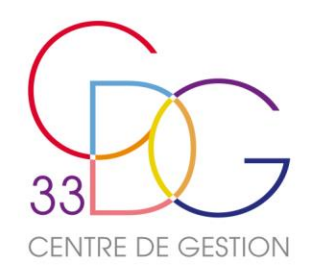

## Saisie « agent par agent » Saisie des Informations Collectivité

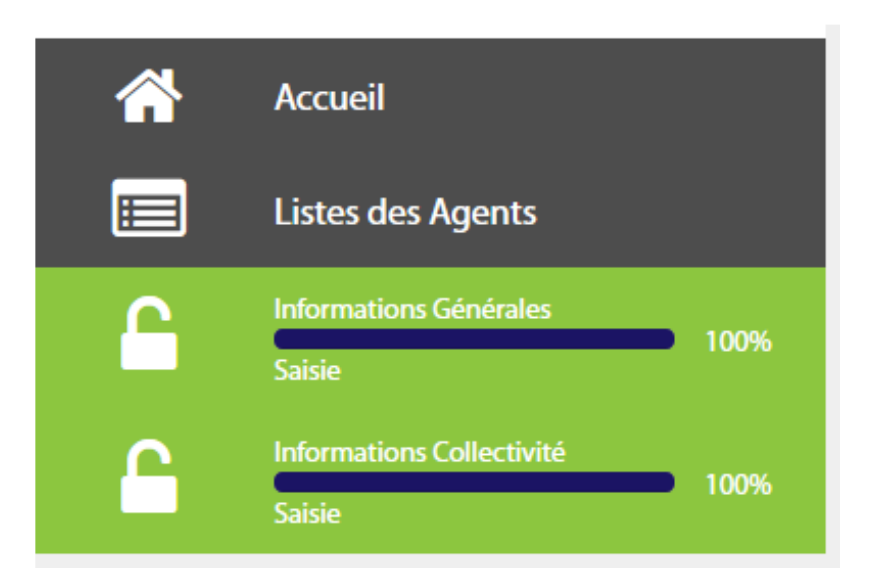

Si vous avez répondu à l'ensemble des questions, **« Informations collectivité »** du menu de gauche s'affiche en vert à 100%.

Une nouvelle catégorie apparaît : **« Listes des agents »**

Il n'est pas nécessaire d'avoir complété en entier **« Informations collectivité »** pour pouvoir accéder à la **liste des agents.**

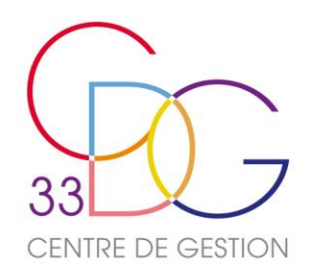

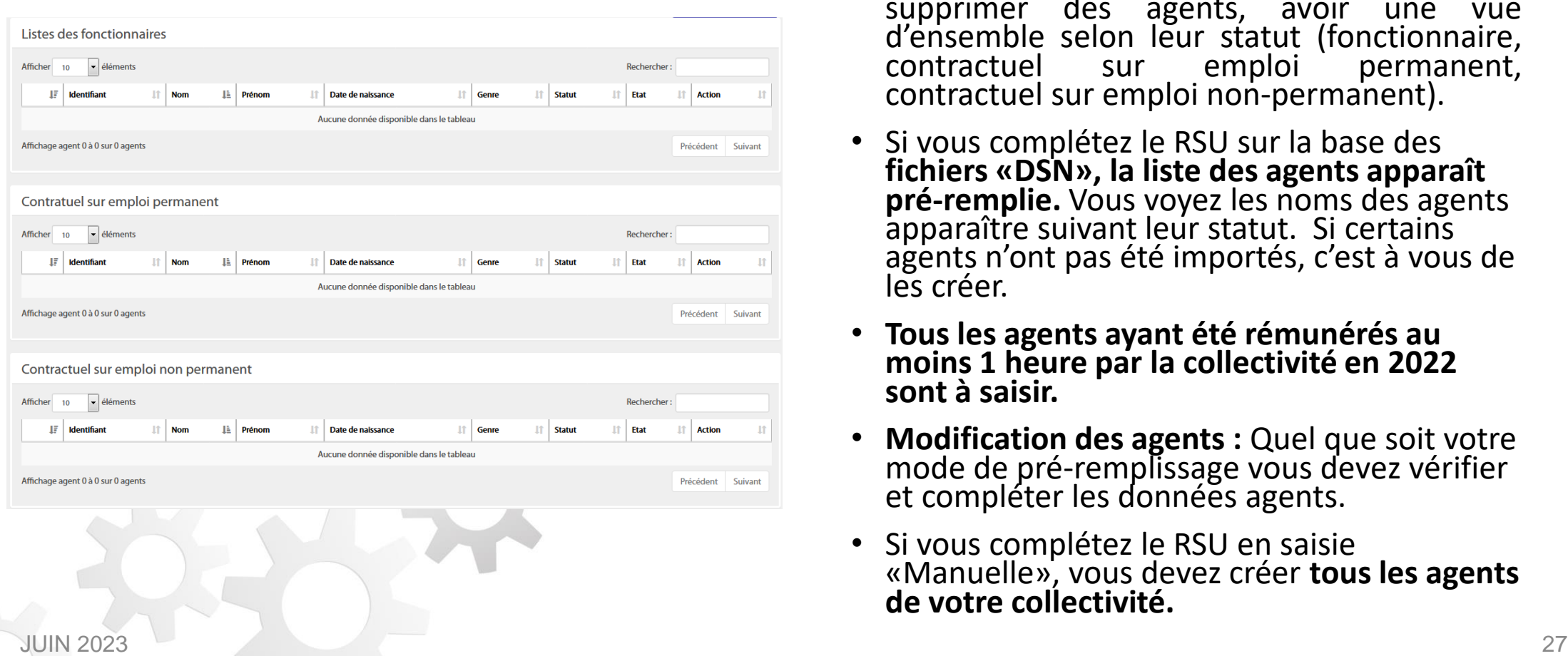

- Sur cette page, vous êtes sur **la liste des agents**, vous allez pouvoir créer, modifier ou supprimer des agents, avoir une vue d'ensemble selon leur statut (fonctionnaire,<br>contractuel sur emploi permanent, sur emploi permanent, contractuel sur emploi non-permanent).
- Si vous complétez le RSU sur la base des **fichiers «DSN», la liste des agents apparaît pré-remplie.** Vous voyez les noms des agents apparaître suivant leur statut. Si certains agents n'ont pas été importés, c'est à vous de les créer.
- **Tous les agents ayant été rémunérés au moins 1 heure par la collectivité en 2022 sont à saisir.**
- **Modification des agents :** Quel que soit votre mode de pré-remplissage vous devez vérifier et compléter les données agents.
- Si vous complétez le RSU en saisie «Manuelle», vous devez créer **tous les agents de votre collectivité.**

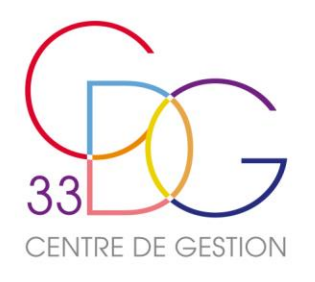

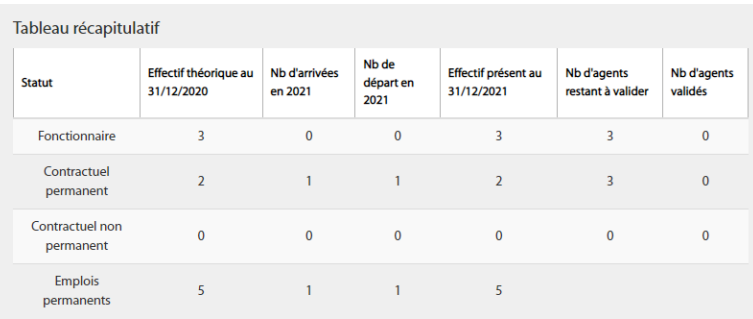

#### Liste des agents

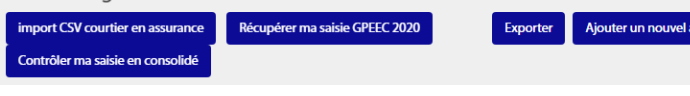

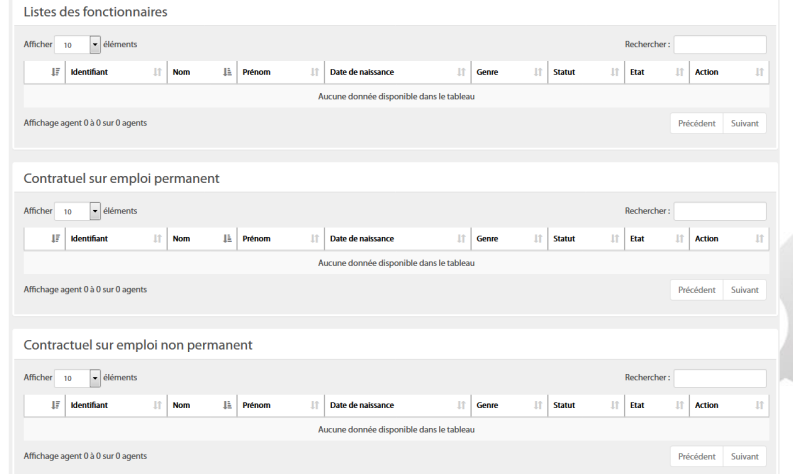

- Le premier tableau récapitule **vos effectifs pour l'année 2022 selon le statut des agents.**
- Les tableaux suivants **distinguent ainsi les agents selon leur statut** : fonctionnaires, contractuels sur emploi permanent et contractuels sur emploi nonpermanent.
- Si vous avez importé vos fichiers « DSN », il est **impératif de vérifier la liste des agents importés.**  En effet, selon certains éditeurs de logiciel, il est possible que les agents sur emploi non-permanent ne soient pas importés ou qu'ils soient mélangés avec les emplois permanents.
- Vous devez également compléter **les primes et indemnités,** le nombre et les montants correspondant aux jours de **carence** en cas d'arrêt maladie.

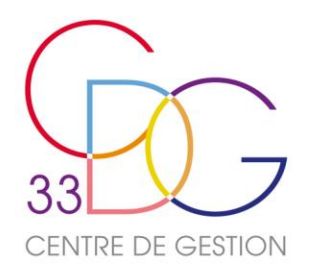

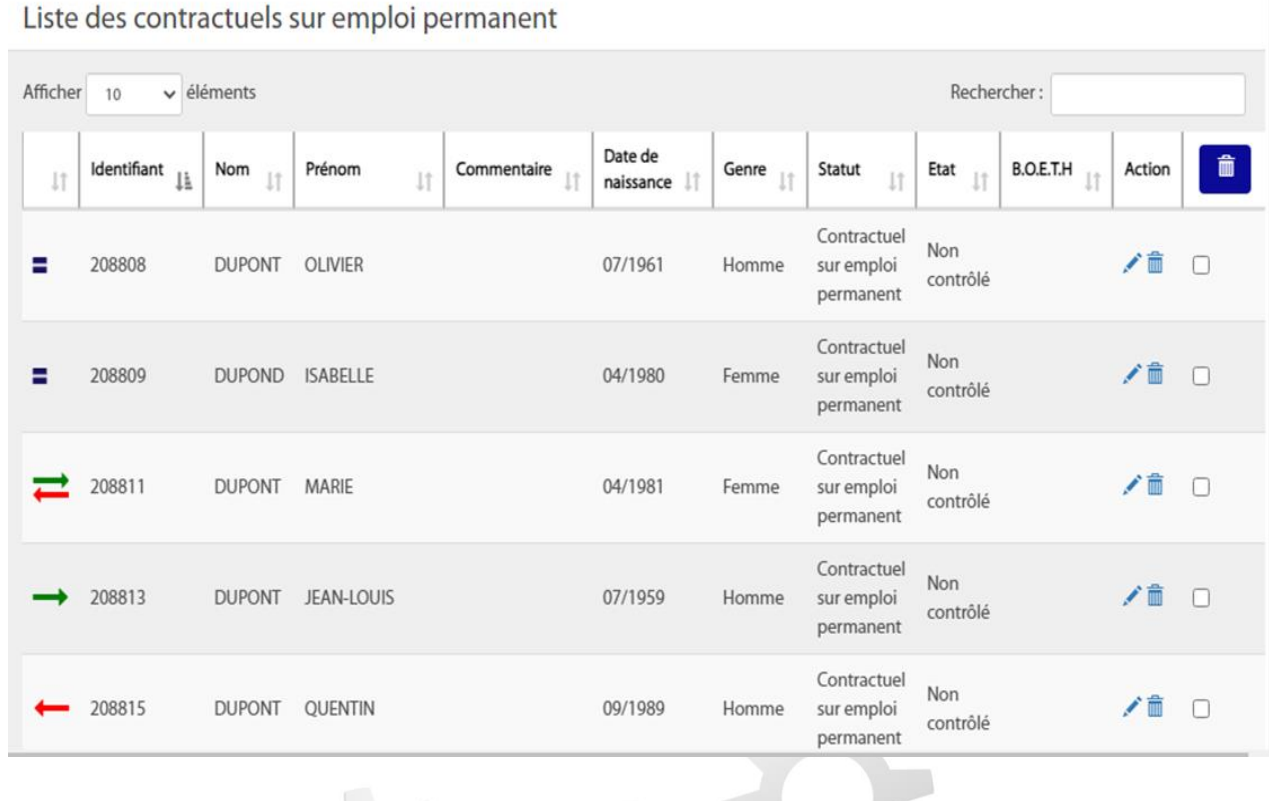

- **Modifier un agent** : si vous avez importé votre DSN, cette étape est **obligatoire** afin de pouvoir compléter les informations manquantes.
- A gauche de chaque agent, à côté de son identifiant, 4 signes apparaissent :
	- ✓ l'agent a été présent toute l'année 2022
	- ✓ l'agent est arrivé en cours d'année
	- ✓ l'agent est parti avant la fin de l'année
	- ✓ l'agent est arrivé et parti en cours d'année
- Sur la page « Liste des Agents », cliquer sur **l'icône pour accéder au profil complet de l'agent.**

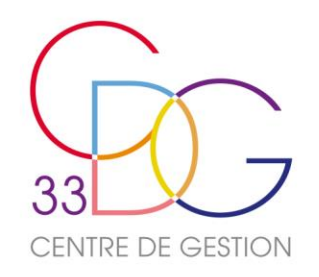

- Vous arrivez sur la page suivante.
- L'identité de l'agent est renseignée.
- Vous avez différentes parties à renseigner ou verifier : Statut, rémuneration, absence, formation, autre, Rassct, Handitorial et GPEEC.
- Les points à relever : Q5.1, Q2.7.0, les mouvements internes et la promotion interne… (statut), l'activité à titre accessoire, la rupture conventionnelle, le télétravail (autre),
- Dans la catégorie "**statut**", verifier/répondre à toutes les questions. Cliquer sur "Valider". Si vous avez répondu à toutes les questions, la barre de progression s'affiche à 100% **verte.**

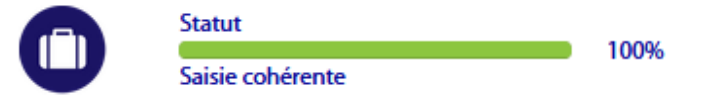

• **ASTUCE** : Utiliser les flèches situées à côté de l'identité de l'agent pour saisir tous les **statuts** des agents (ou autre catégorie) en vous déplaçant d'un agent à l'autre.

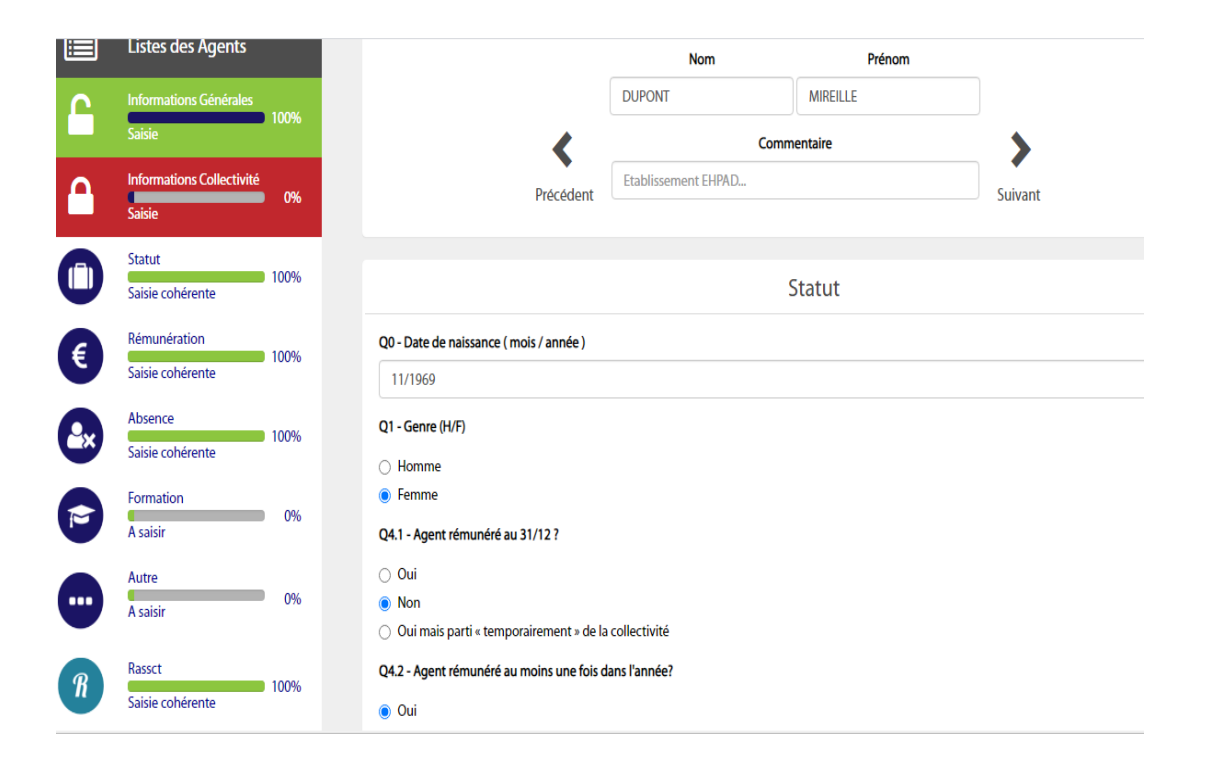

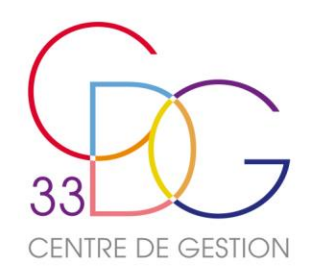

## Saisie « agent par agent » Saisie des données « agents » rubrique « Rémunération »

- Vous êtes ensuite dirigé sur le tableau des rémunérations.
- La page ci-contre s'affiche. Elle correspond à la catégorie « **Rémunération** »
- Si vous avez importé vos fichiers « DSN », **le montant total annuel brut sera prérempli mais doit être vérifié.** Il doit comprendre **toutes les sommes brutes perçues** par l'agent en 2022.
- Si l'agent a touché des primes et indemnités, NBI, CTI, HC/HS, SFT, IR : leurs montants doivent être différenciés, saisis dans les cases correspondantes.
- **Astuce** : contrôlez vos données grâce aux extractions issues de votre logiciel de paie.
- **Attention** : Vérifiez le nombre d'heures rémunérées : il ne peut excéder **1820,04 heures pour un temps complet**, ce qui correspond à **1 équivalent temps plein rémunéré** (ETPR).
- Si c'est le cas et que l'agent a effectué des heures supplémentaires ou complémentaires, le nombre d'heures doit alors être retranché puis reporté dans la case dédiée et le montant correspondant à ces heures saisi dans la case correspondante.
- Si vous saisissez en **saisie « manuelle »**, **il vous faut saisir les rémunérations.** Pour ce faire, cliquer sur l'icône **+** pour **ajouter le nombre d'heures rémunérées dans l'année et le montant total des rémunérations annuelles brutes.**
- **Vérifier bien** que le **statut** indiqué sur le tableau soit identique à celui renseigné dans la catégorie **« statut ».**
- Après avoir **validé,** si tout est correctement complété, la catégorie s'affiche

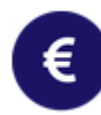

#### Rémunération

Saisie cohérente

100%

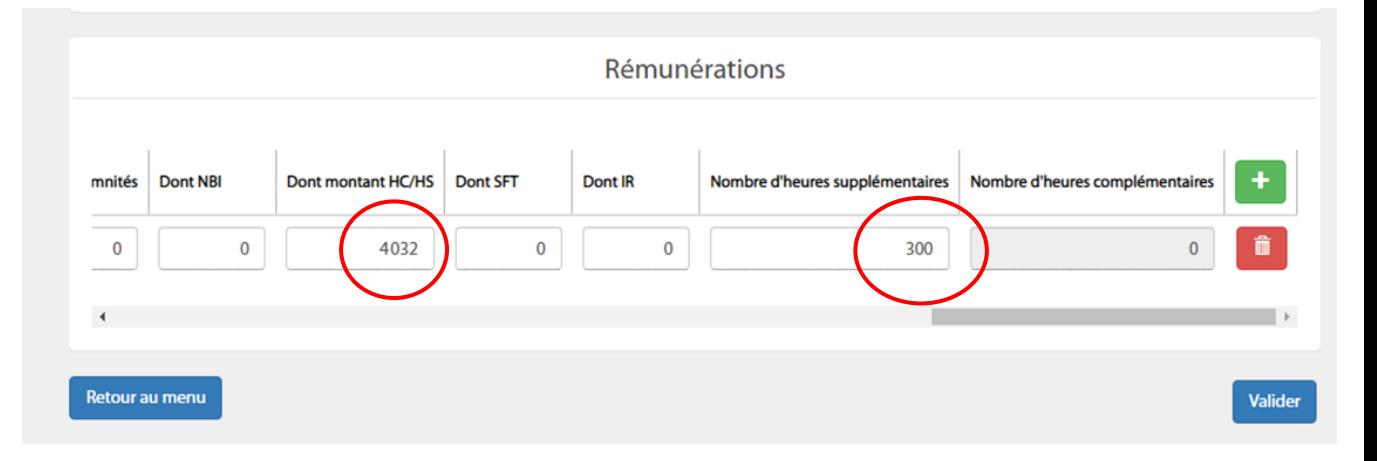

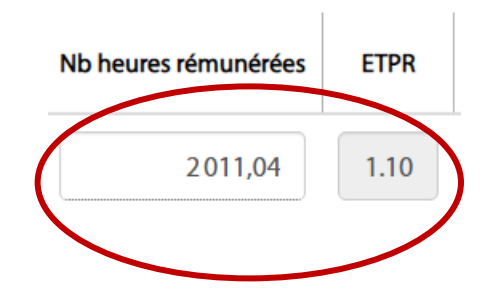

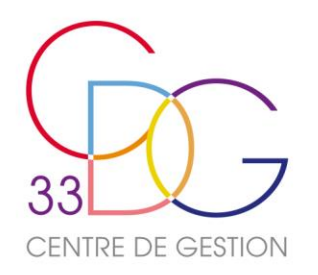

- Répéter l'ensemble des étapes **pour chaque catégorie** et pour **tous les agents**.
- Une fois tous les agents saisis/vérifiés et validés, revenir sur « **Liste des Agents** » en cliquant sur le bouton Retour au menu (à gauche, en bas de l'écran).
- Si tous les agents ont été contrôlés avec une barre de progression verte indiquée dans la colonne « état »,

**Félicitations !** Vous avez terminé la saisie « agent par agent » de votre Rapport Social Unique.

Toutefois, votre rapport n'est pas terminé. Il reste l'étape de saisie en consolidé avant de transmettre.

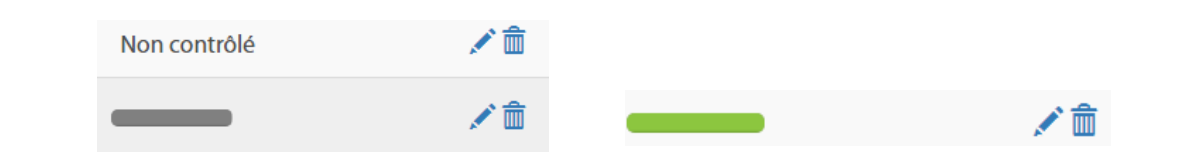

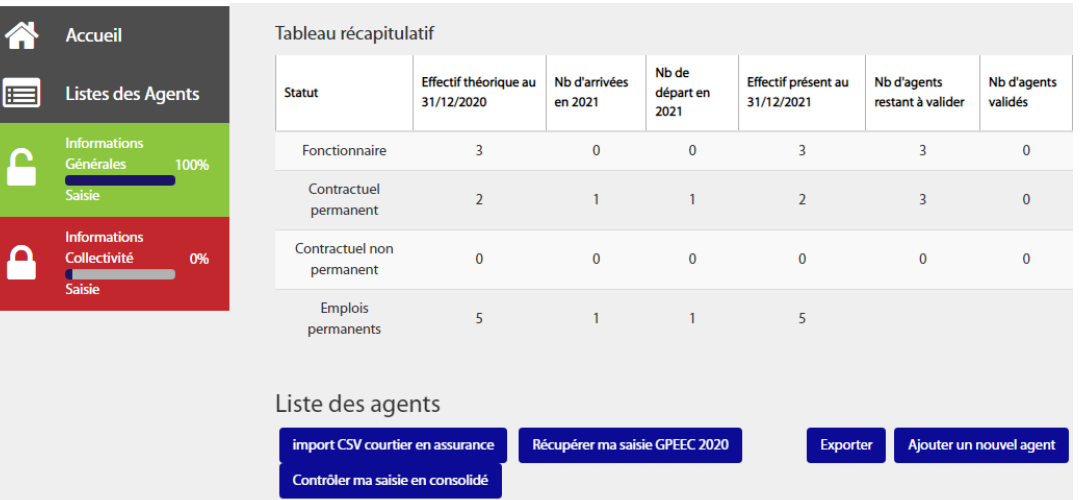

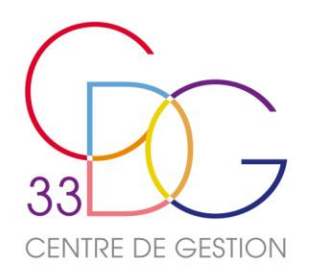

Ajouter un nouvel agent

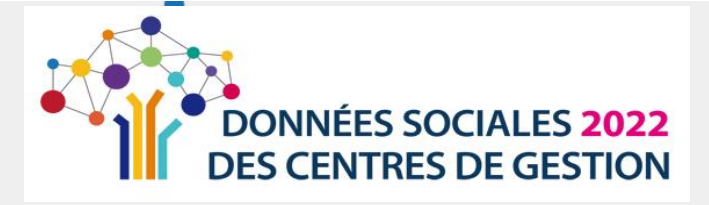

#### Tableau récapitulatif

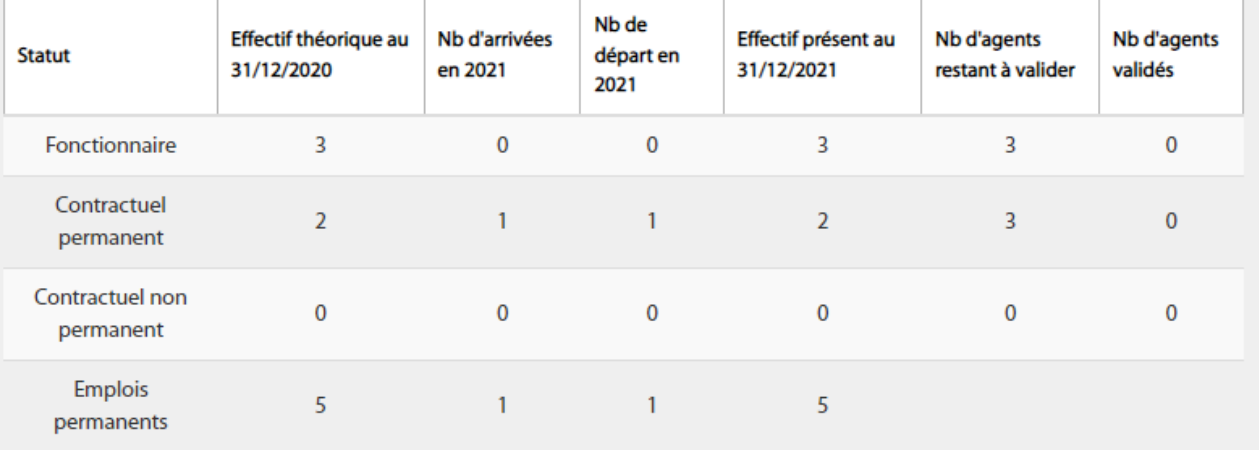

#### Liste des agents

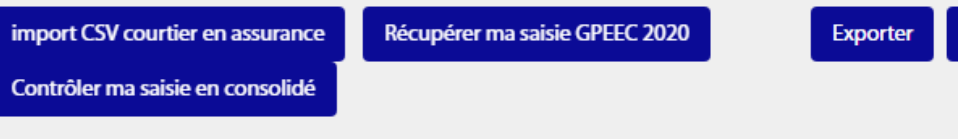

- Il est désormais possible **d'extraire la totalité des données saisies** « agent par agent »
- Dans le menu, sélectionnez **« Listes des Agents » ,** cliquez ensuite sur **« Exporter ».**
- **Pour tout export depuis l'application « Données sociales » vous devez autoriser les pop-up dans vos paramètres de sécurité.**
- Cette action générera un **fichier Excel** reprenant la totalité des données saisies « agent par agent »
- **AVANTAGE :** En procédant à l'extraction des données saisies en « agent par agent », vous avez la possibilité de vérifier une nouvelle fois vos données et corriger d'éventuelles incohérences.
- Pour pouvoir passer en partie consolidée, cliquer sur le bouton **bleu** « **contrôler ma saisie en consolidé ».**
- **ATTENTION** : Vous ne pourrez plus revenir en «agent par agent » dès que vous aurez saisi en consolidé. Il vous faudra appeler le Centre de Gestion.

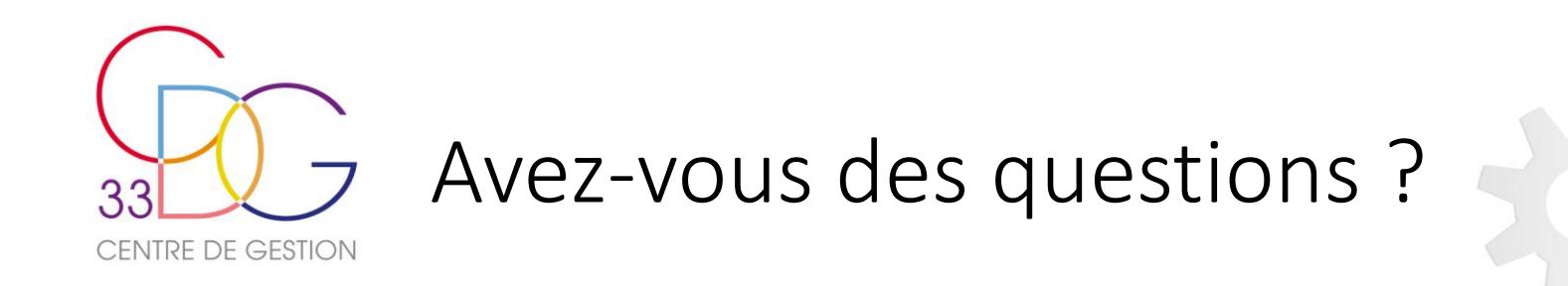

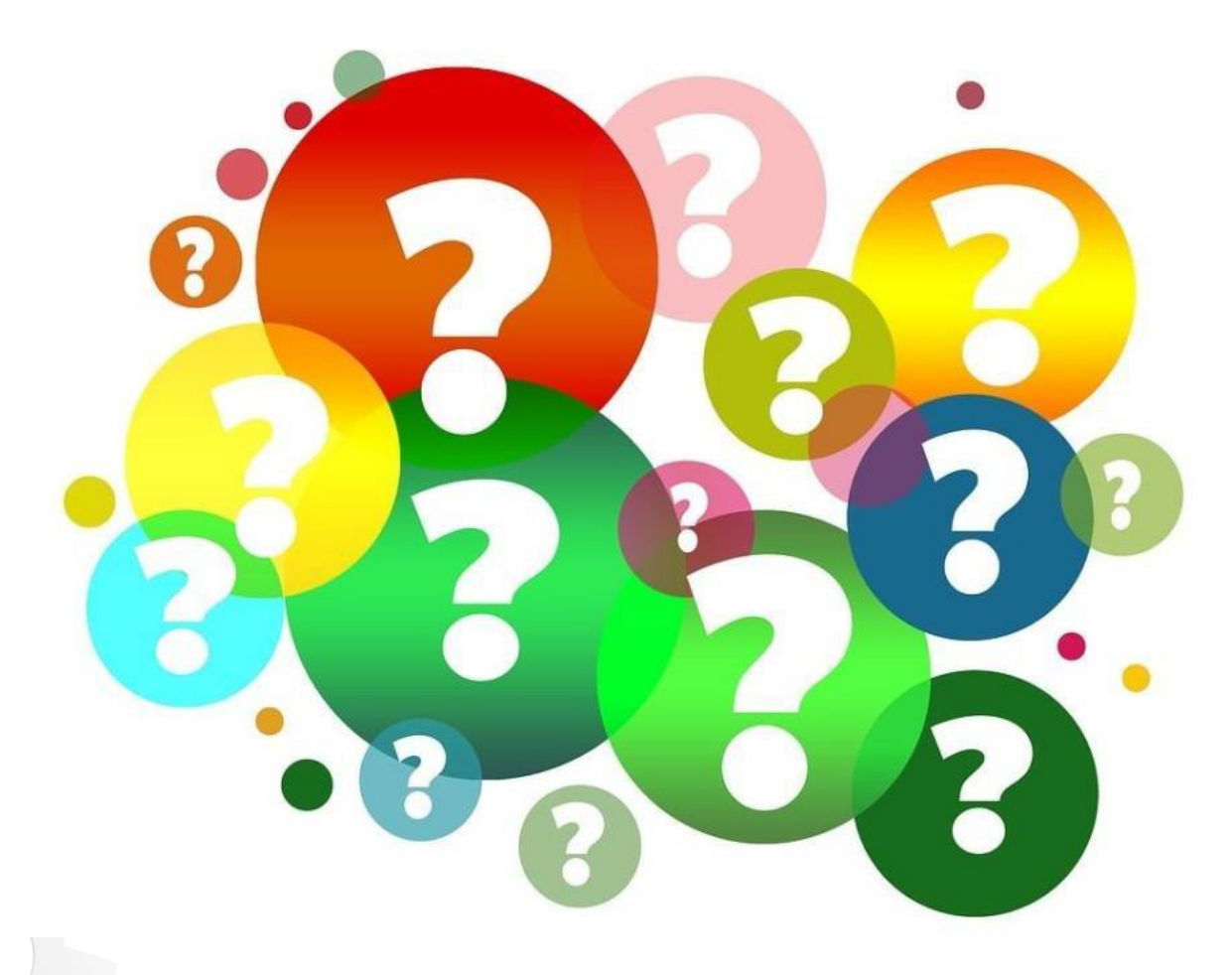

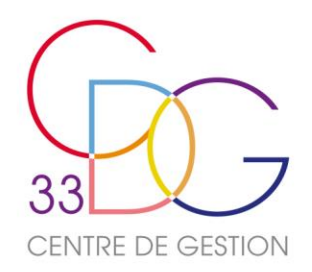

### Saisie « Consolidée » ou « Tableau par tableau »

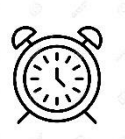

• **Quand ? A la fin de la saisie « agent par agent »,** une nouvelle page s'affiche. Vous trouverez à gauche un nouveau menu de navigation spécifique à la génération du consolidé.

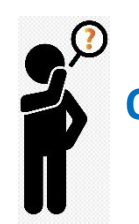

• **Qui ?** Cette partie concerne **les collectivités** qui **:**

- ont terminé la saisie **« agent par agent »** et vont compléter la 2ème partie du rapport en **consolidé,**
- ont **un effectif important** pour lequel la saisie **« agent par agent** » semble partiellement adaptée,
- ont importé leur **fichier « Txt » d'échange** issu de leur SIRH,
- souhaitent compléter leur RSU **en saisie « consolidée », « saisie manuelle sans pré-remplissage » (collectivités de + 100 agents)**

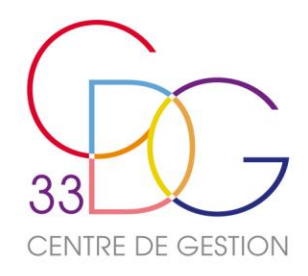

### Saisie « Consolidée » ou « Tableau par tableau » le nouveau menu qui s'affiche

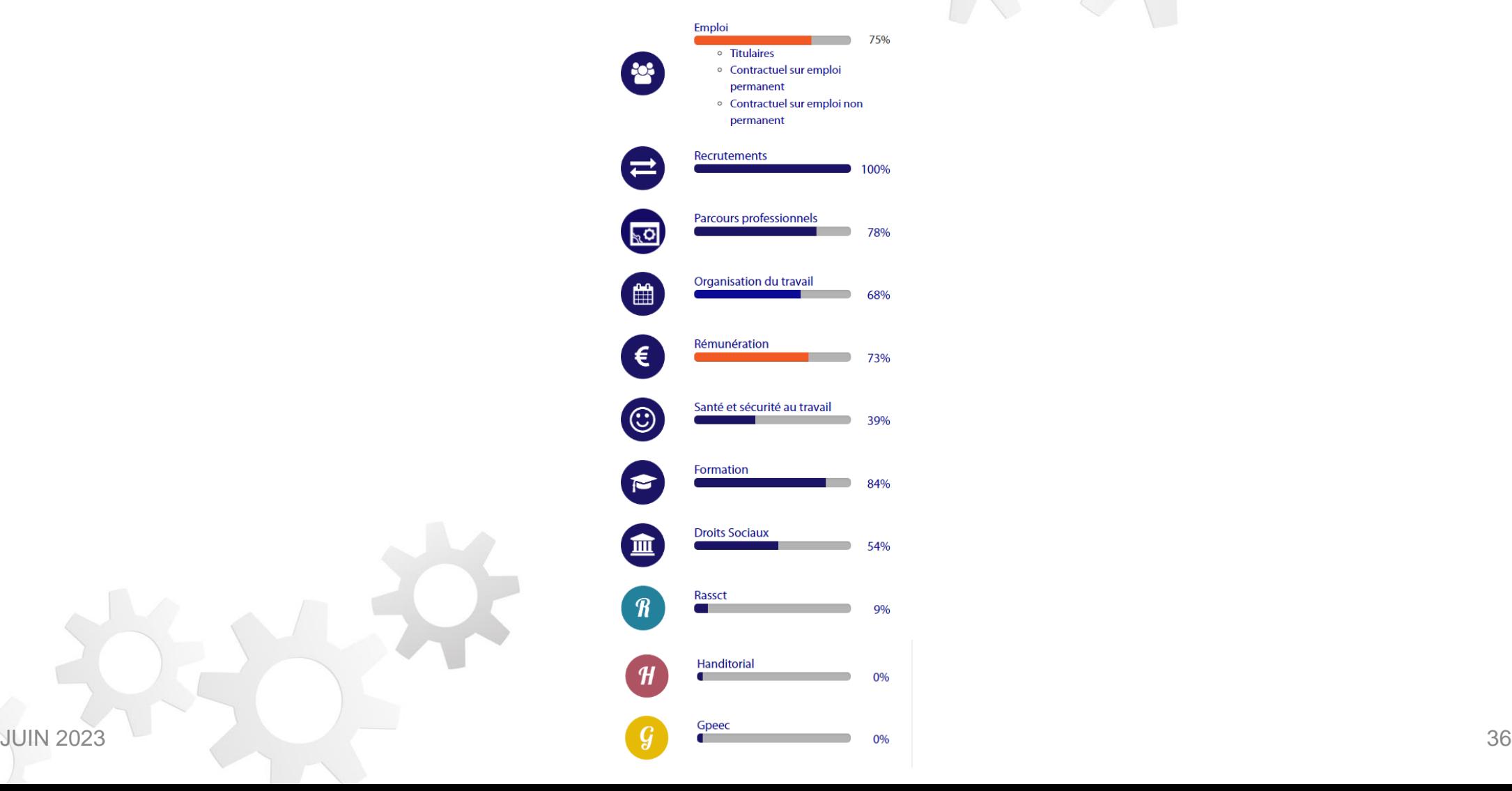

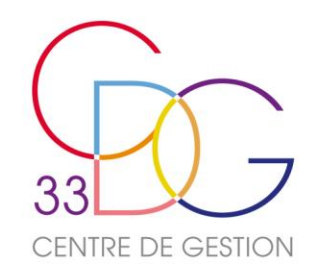

## Saisie « Consolidée » ou « Tableau par tableau » DES ASTUCES QUI FACILITENT LA SAISIE

- **Cliquer sur la barre de progression** de votre choix sur le menu situé à gauche de votre écran pour pouvoir naviguer dans les onglets.
- Faites glisser à droite de votre écran **le curseur gris horizontal** situé en bas des tableaux pour voir apparaître les flèches dirigées vers le bas qui vous permettront d'entrer dans ces tableaux.(ex : 1.2.1 : effectifs des contractuels permanents pour pouvoir entrer dans les différentes filières).
- **Afficher ou cacher le menu** situé en haut à gauche de votre écran, permet de mieux visualiser toutes colonnes d'un tableau.
- Mieux visualiser certaines données : **zoomer ou dézoomer**, il convient de maintenir la touche « Ctrl » et d'avancer ou reculer la molette de la souris.
- concerné.
- Les **bulles** (2) situées à droite des barres de progression vertes, sont des aides à la saisie de l'indicateur

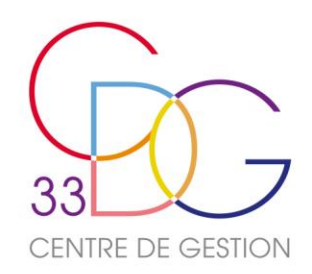

### Saisie « Consolidée » ou « Tableau par tableau » le bouton « Exporter A/A » le nouveau bouton « Rapport des incohérences »

#### **Nouveautés :**

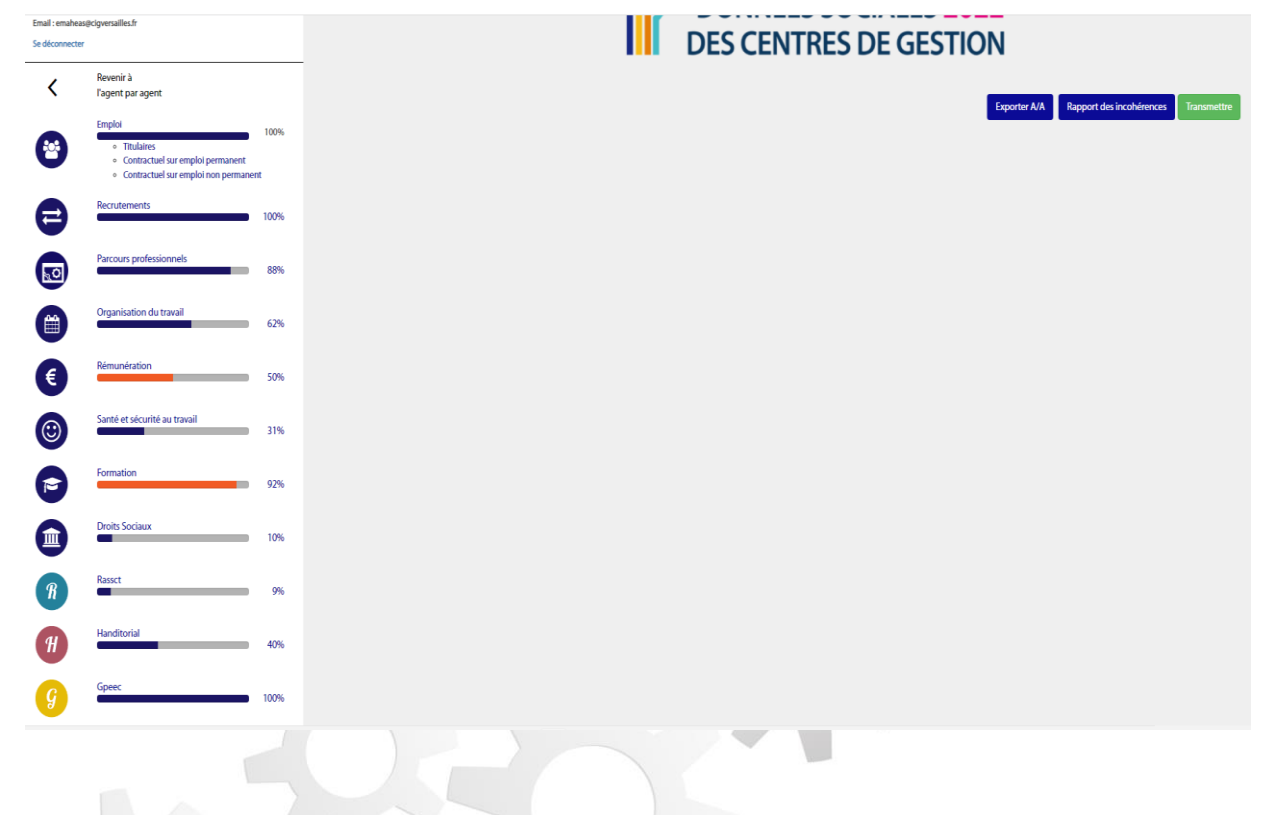

- Pour les collectivités ayant complété en "agent par agent" : possibilité d'exporter les données saisies pour verification (fichier Excel en csv) accessible au moment où vous basculez en partie "consolidé". Le bouton bleu est situé en haut à droite de votre écran Exporter A/A
- **Nouveauté :** Possibilité d'exporter la liste des incohérences sous un format de fichier Excel en haut à droite de la saisie en consolidé **ERAPPOCT des incohérences** et également au sein de la rubrique "analyses"

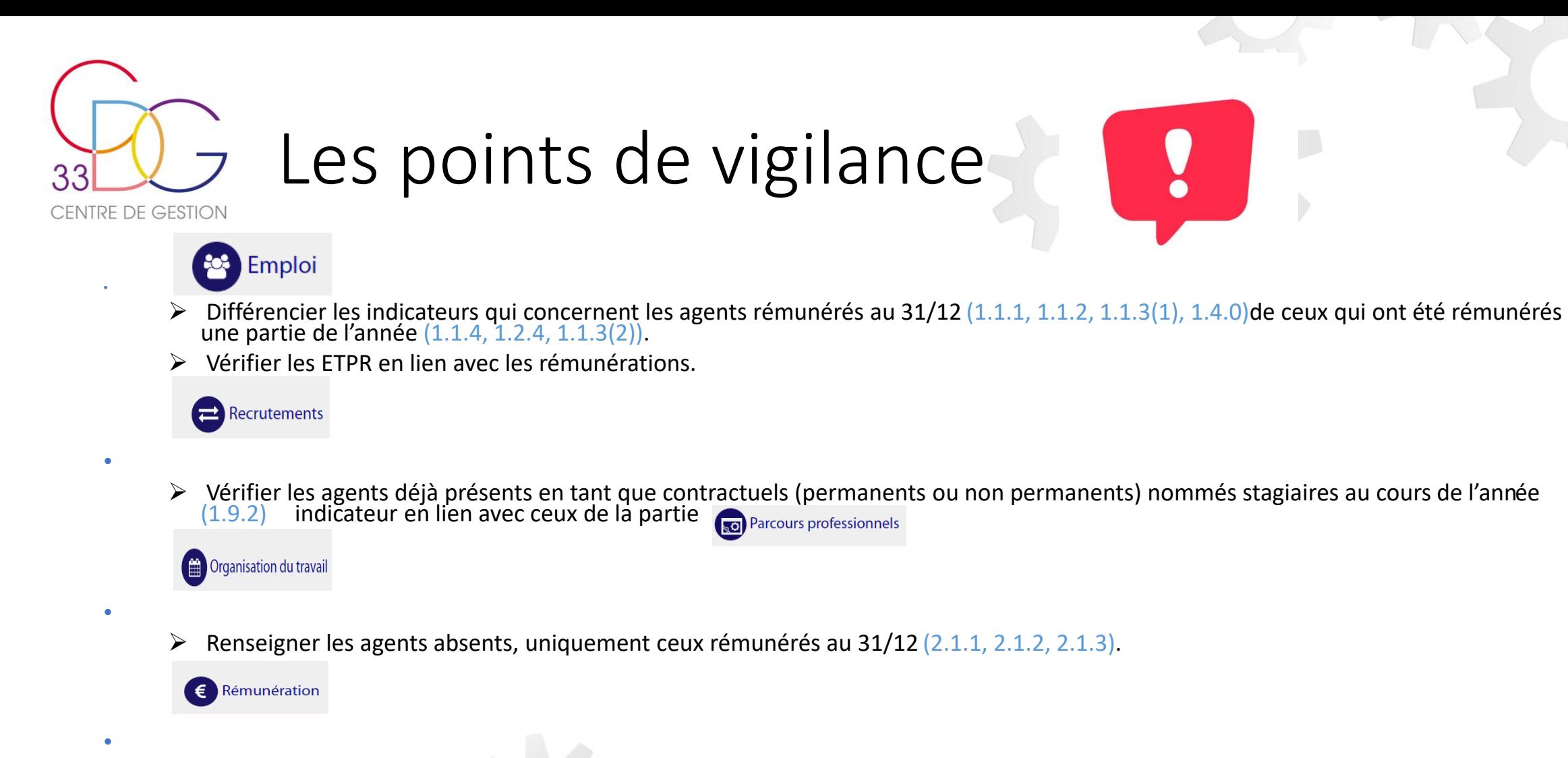

- ➢ Vérifier les rémunérations des agents (fonctionnaires, contractuels permanents et contractuels non permanents) qui ont été rémunérés au moins un jour dans l'année (3.1.1, 3.2.1,3.3.1).
- ➢ Rajouter les montants des primes (RI, NBI, SFT, CTI, IR) et ceux correspondant aux heures supplémentaires et complémentaires qui ne seraient pas renseignés par la DSN.
- ➢ Vérifier la cohérence avec les ETPR de la partie « Emploi ».
- $\triangleright$  Pour les contractuels sur emploi non permanent : différencier les assistants maternels et familiaux des autres agents (3.3.1).

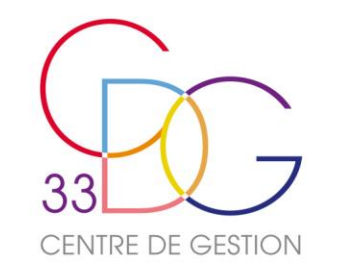

•

•

•

## Les points de vigilance

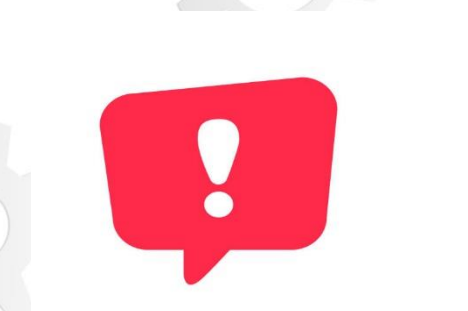

Santé et sécurité au travail

- ➢ Vérifier la cohérence des agents absents pour **accidents de travail** (accidents de service /accidents de trajet)(4.2.1) et pour **maladie professionnelle** (4.2.2) en lien avec les indicateurs renseignant les absences dans la partie « Organisation du travail » (2.1.1, 2.1.2, 2.1.3). Tous les agents rémunérés ou non au 31/12 sont concernés. Ce qui explique que le nombre de jours d'absence à saisir doit être supérieur ou égal à la somme des jours renseignés sur les indicateurs d'absence.
- ≻ A noter que le nombre de jours d'absence pour accident de travail doit également être en cohérence avec le 2<sup>ème</sup> indicateur de la partie Rassct.

Formation

- ➢ Les agents et les nombres de jours à renseigner concernent ceux qui ont été **rémunérés au 31/12**.
- ➢ **Les coûts de la formation** (5.1.4) : le montant **annuel** CNFPT au titre de la cotisation obligatoire est à renseigner (5.1.4.1) si vous avez au moins agent permanent travaillant à temps complet (montant à rechercher sur le relevé des charges de l'URSSAF). Si vous indiquez un montant CNFPT au-delà de la cotisation obligatoire (5.1.4.2), il s'agit de formations payantes, le nombre de jours de formation et le nombre d'agents concernés sont à renseigner sur les indicateurs précédents dans la colonne appropriée. Il en est de même pour les « autres organismes » (5.1.4.3). Si des apprentis font partie de votre personnel, ne pas oublier de renseigner le 5.1.4.5.

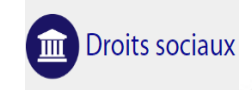

➢ La protection sociale complémentaire : indiquer le **nombre d'agents** ainsi que le **montant annuel** de la participation de l'employeur.

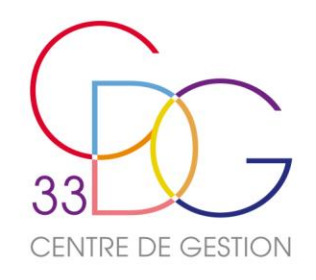

### Saisie « Consolidée » ou « Tableau par tableau » : vérification des données

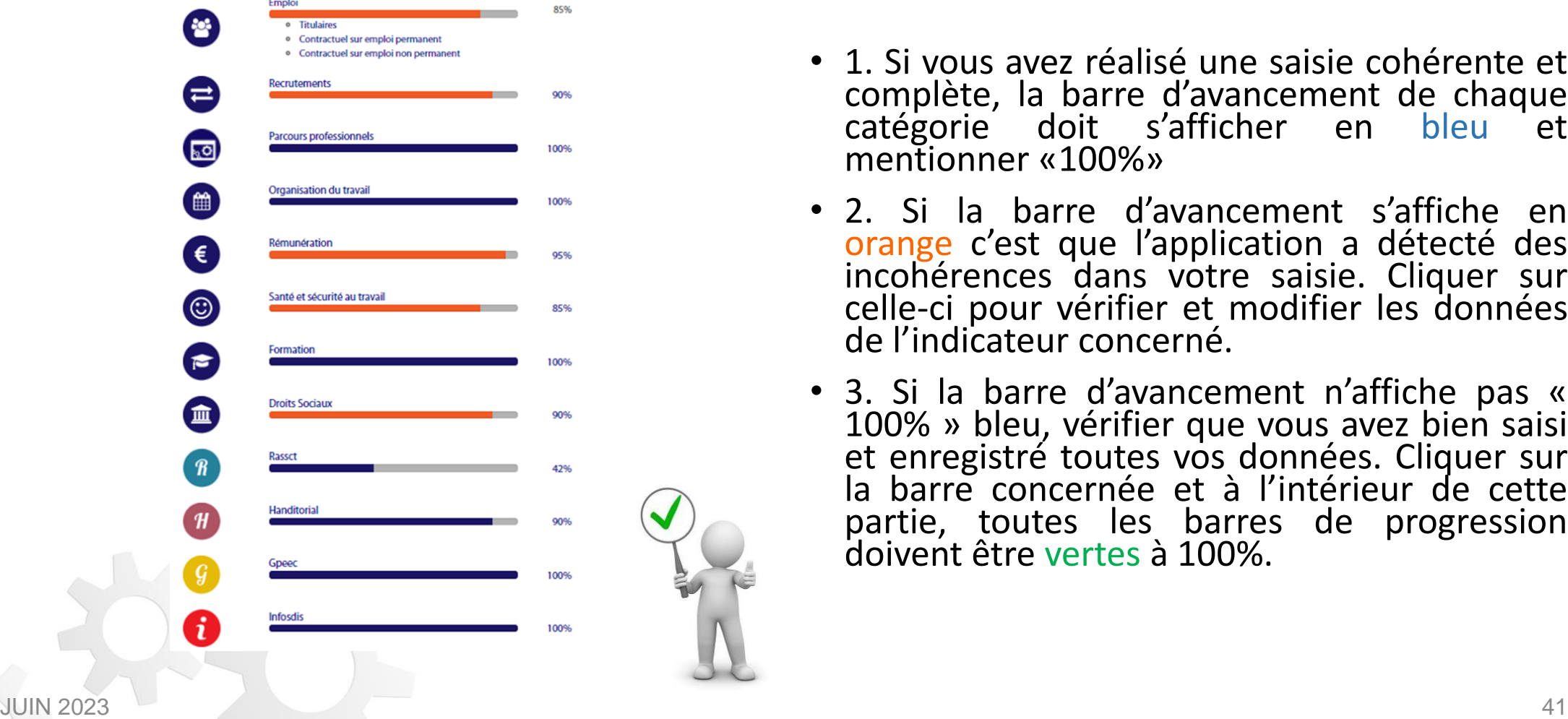

- 1. Si vous avez réalisé une saisie cohérente et complète, la barre d'avancement de chaque<br>catégorie doit s'afficher en bleu et catégorie doit s'afficher mentionner «100%»
- 2. Si la barre d'avancement s'affiche en orange c'est que l'application a détecté des incohérences dans votre saisie. Cliquer sur celle-ci pour vérifier et modifier les données de l'indicateur concerné.
- 3. Si la barre d'avancement n'affiche pas « 100% » bleu, vérifier que vous avez bien saisi et enregistré toutes vos données. Cliquer sur la barre concernée et à l'intérieur de cette partie, toutes les barres de progression doivent être vertes à 100%.

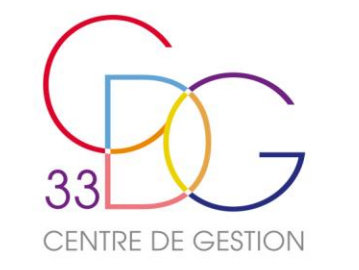

## Les contrôles de cohérence

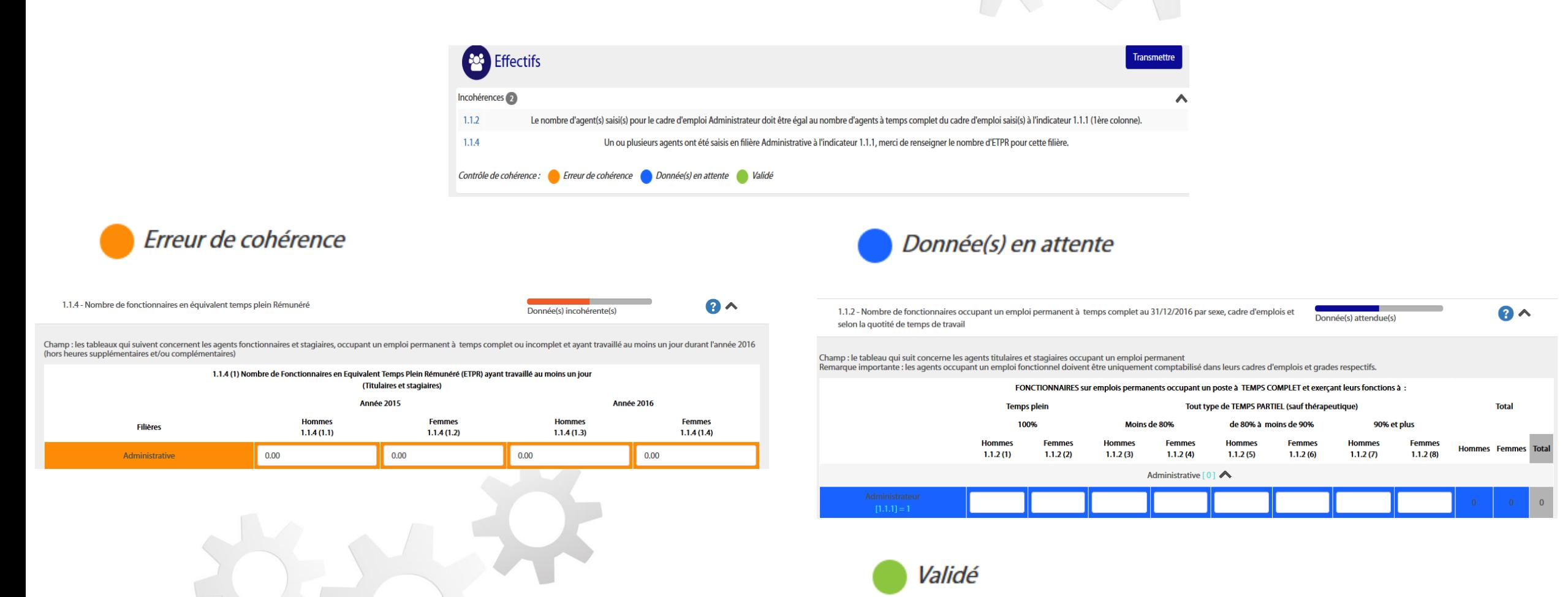

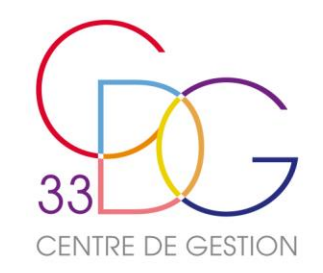

# Des contrôles de cohérence renforcés

**Quelques exemples d'améliorations (récapitulatif) :** 

- Contrôles renforcés sur les ETPR (Équivalents temps plein rémunérés). Indicateurs 1.1.4, 1.2.4 et 1.3.1
- Mise en place de contrôles sur l'indicateur concernant les jours de carence (Indicateur 2.1.8)
- Contrôles renforcés sur les dépenses de fonctionnement et charges de personnel (Indicateur 3.4.7)
- Contrôles entre les arrivées de fonctionnaires (indicateur 1.9.2) et les agents nommés stagiaires (indicateur 1.9.5)
- Contrôles entre le nombre d'heures supplémentaires/complémentaires (indicateur 2.2.8) et la rémunérations des heures supplémentaires/complémentaires (indicateurs 3.1.1 et 3.2.1)

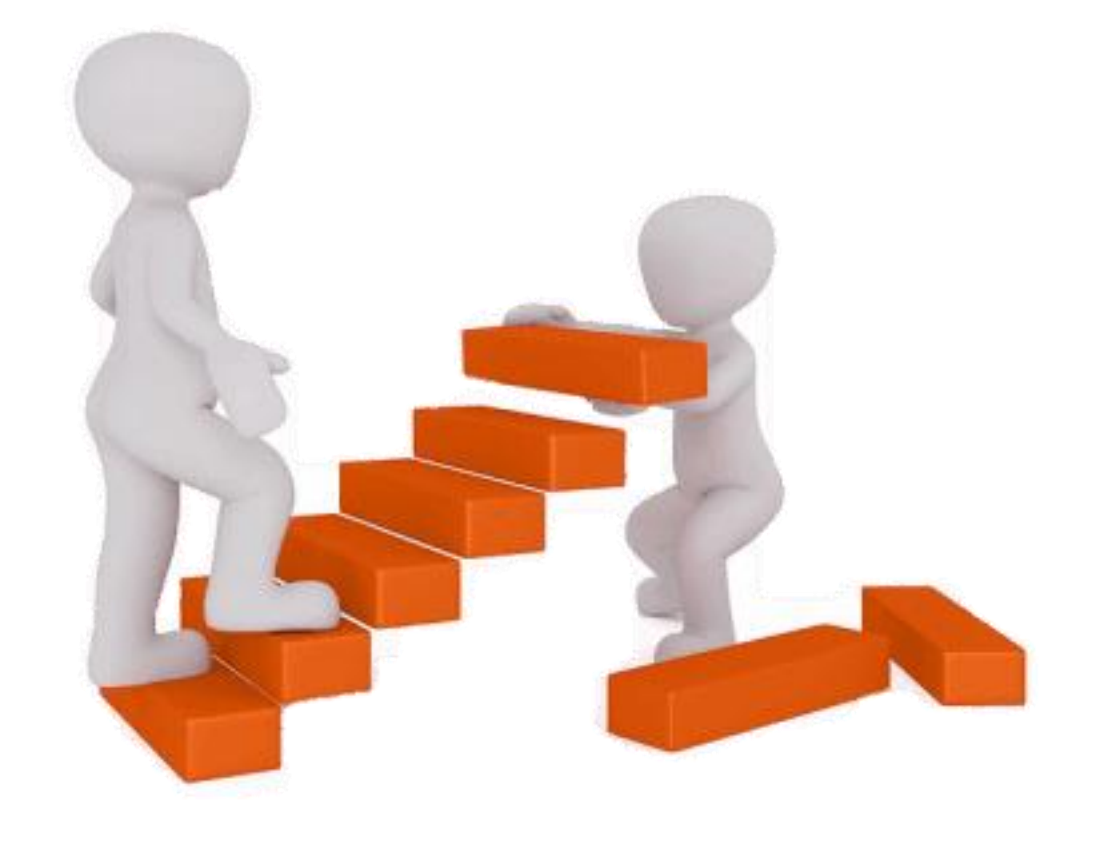

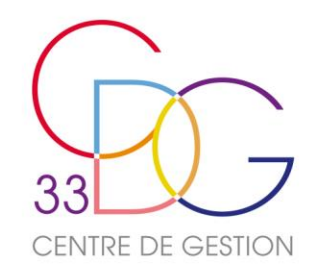

## Saisie « Consolidée » ou « Tableau par tableau » Le calcul des Equivalents Temps Plein Rémunéré (ETPR)

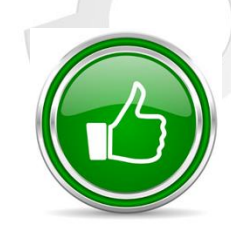

- **Onglets concernés** : dans la partie « Emploi », 1.1.4, 1.2.4 et 1.3.1(2)
- **Agents concernés** : les fonctionnaires et stagiaires, les contractuels permanents et les contractuels non permanents **rémunérés au moins un jour dans l'année 2022.**
- Si vous avez importé vos 12 fichiers **DSN** et complété au préalable en « agent par agent », **tout est prérempli.** Toutefois des anomalies peuvent être relevées.
- **Comment calculer les ETPR ?**
- Les périodes d'activités rémunérées sont incluses dans cette base de calcul (congés, absence, etc.).
	- ❖ Un agent à temps plein rémunéré et présent toute l'année (35h/semaine ou 1820 heures=nombre d'heures payées pour l'année) : **1 ETPR**
	- ❖ Un agent à temps partiel (80%) présent toute l'année : **0,8 ETPR**
	- ❖ Un agent à temps non complet (25h/semaine) et présent 4 mois sur l'année : (25/35)\*(4/12)= **0,24 ETPR**
	- ❖ Un agent à temps partiel (80%) pendant 5 mois et à temps plein les 7 autres mois de l'année : 0,8\*(5 mois/12) + 1\*(7 mois/12) = **0,9 ETPR**
	- ❖ Un agent à temps non complet qui a travaillé 1204 heures dans l'année : 1204/1820 = **0,66 ETPR**
- Additionner ensuite les ETPR des agents et reporter le montant calculé dans la case correspondante sur le tableau. Sous chaque filière entre crochets et en vert, c'est le nombre d'agents saisis précédemment qui est renseigné.
- Ces 3 indicateurs doivent être en cohérence avec les onglets rémunérations correspondants.

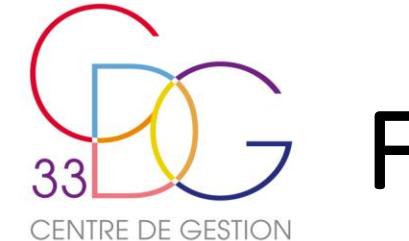

# Finaliser et transmettre son RSU

- Toutes vos barres de progression sont devenues **vertes** puis **bleues à 100%**
- Félicitations ! Vous avez terminé la saisie de votre Rapport Social Unique.
- Il reste toutefois une étape. Cliquez sur le bouton « Transmettre »en haut droite de votre écran.
- Un message apparaît : « Vous avez transmis votre rapport social unique à votre CDG et il est en **attente de validation** ».

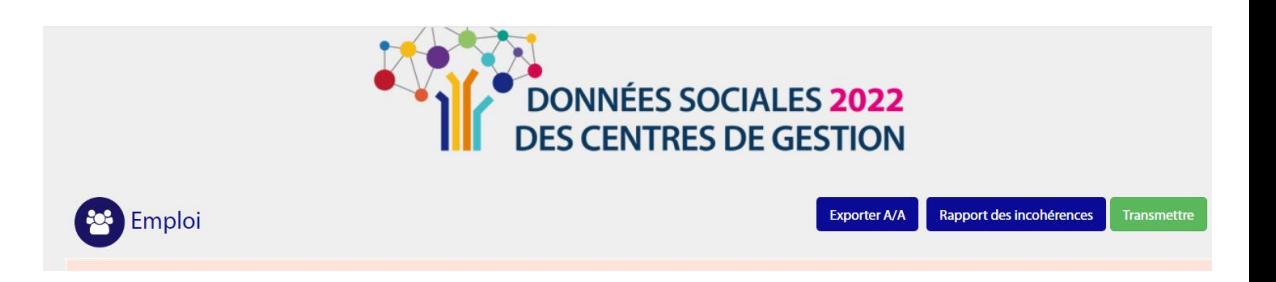

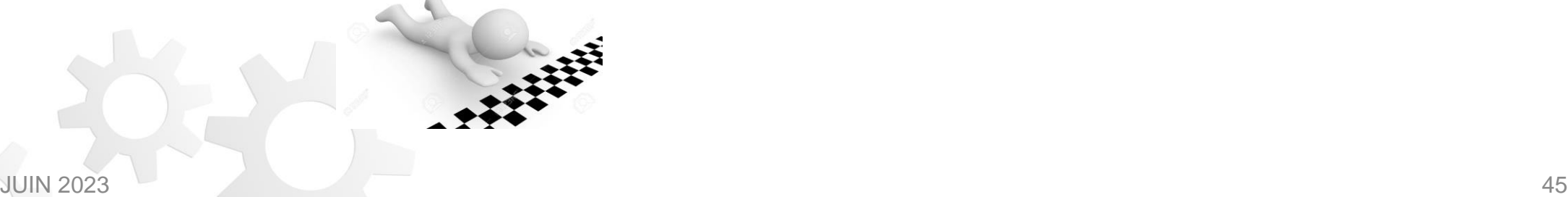

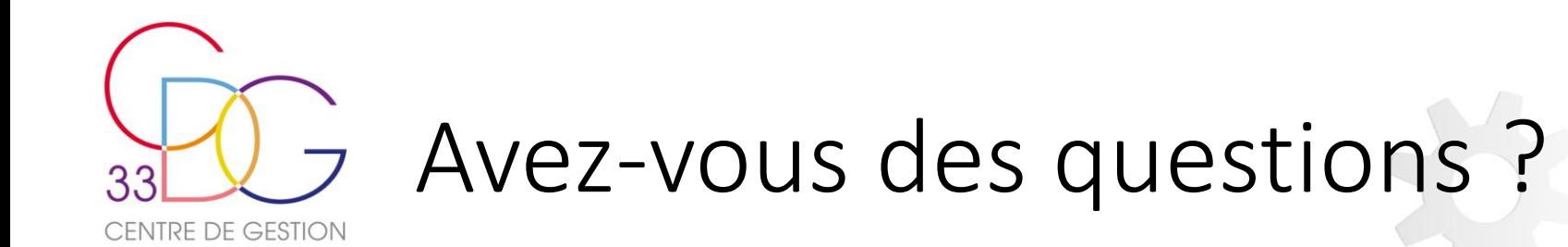

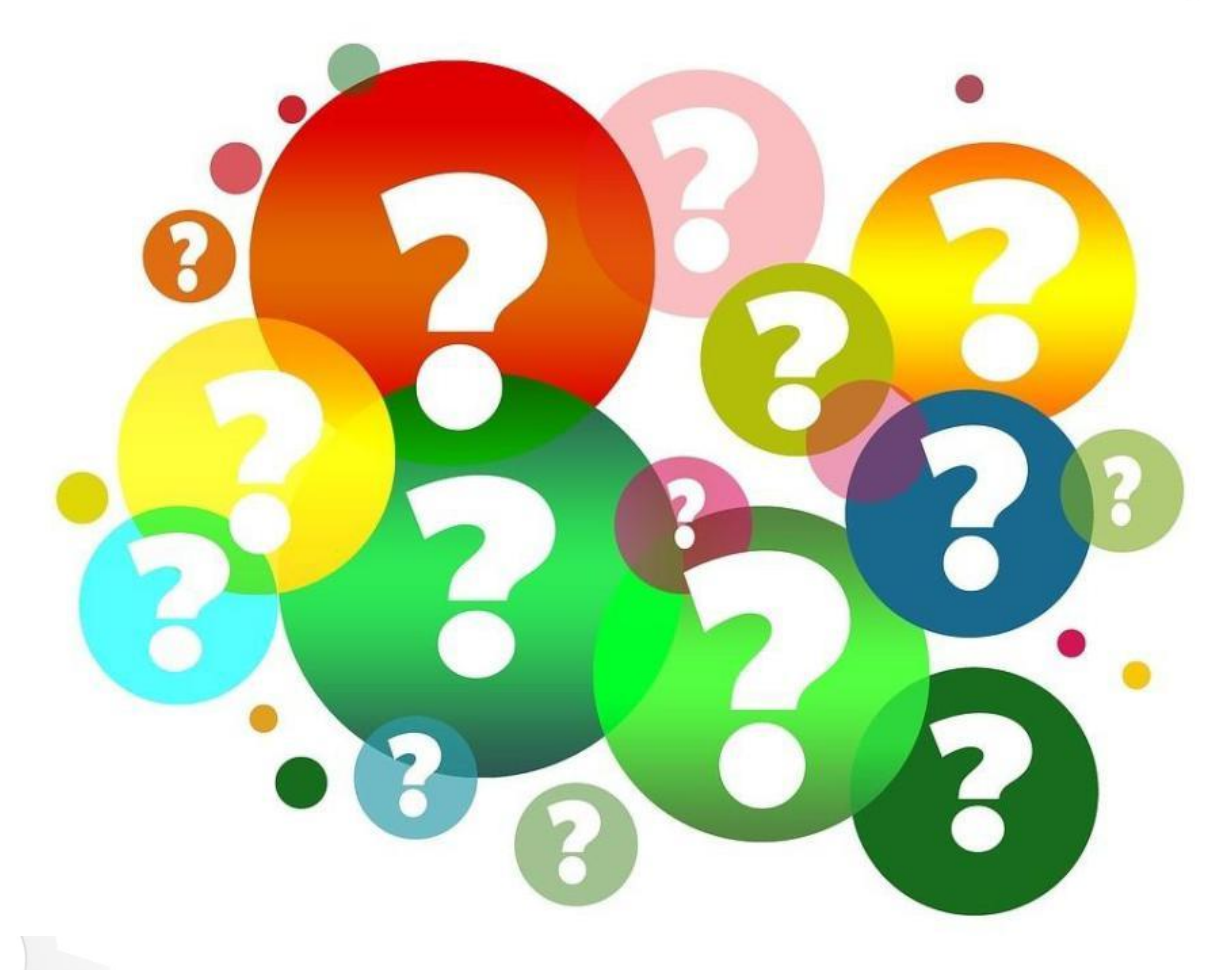

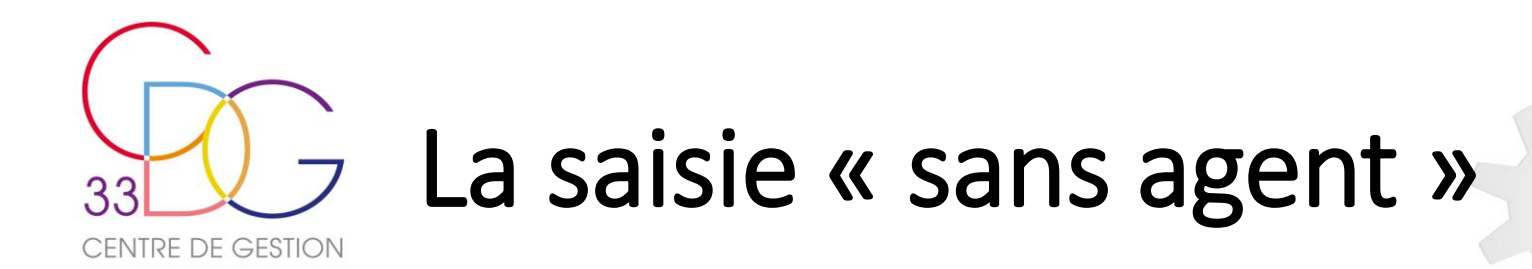

- Si votre collectivité n'a rémunéré aucun agent en 2022, elle doit toutefois générer un **rapport social unique vide** .
- Sur le menu d'accueil » à gauche, cliquez sur **« Enquête » « Préparer mon enquête 2022»**
- Cliquez sur **« aucun agent »**, la flèche devient **verte**, puis sur **« Transmettre enquête 2022 vide »**
- Une fenêtre apparaît « Vous allez initialiser un rapport social unique vide. Cliquez sur continuer pour lancer le processus »
- Les messages apparaîtront ensuite pour vous signifier que votre RSU a bien été envoyé au CDG et qu'il est en attente de validation.

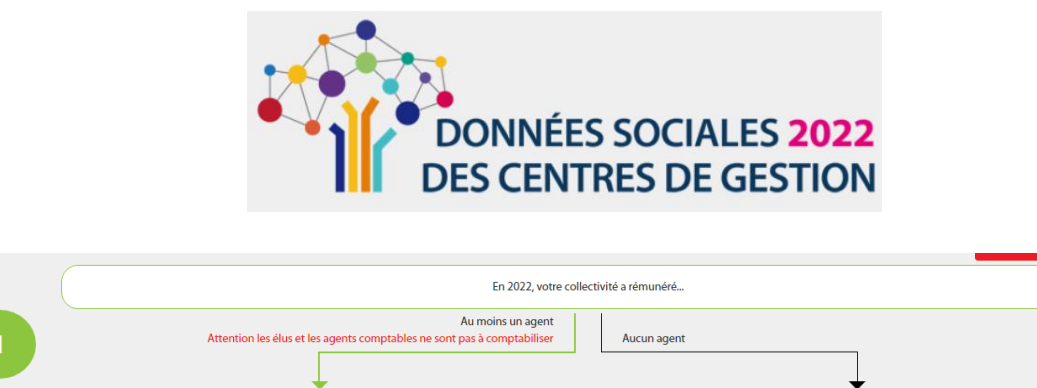

Vous avez déjà réalisé votre Rapport Social Unique 2022 via votre SIRH

Transmettre enquêtes 2022 vide

# « *Mon CCAS ou ma Caisse des écoles n'existe plus »*

- Actuellement, près de 300 collectivités girondines, principalement des CCAS et des Caisses des écoles, sont référencées auprès des services de l'Insee comme étant actives alors que ces entités ne sont plus utilisées.
- S c'est votre cas, vous avez dû recevoir des codes d'accès pour ces collectivités ou établissements.
- Afin d'obtenir des statistiques plus justes, il convient de déclarer la cession d'activité auprès des services de l'INSEE :

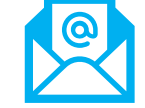

**[sirene-secteurpublic@contact-insee.fr](mailto:sirene-secteurpublic@contact-insee.fr)**

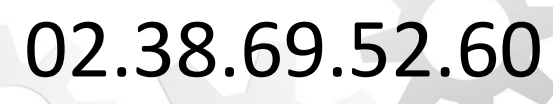

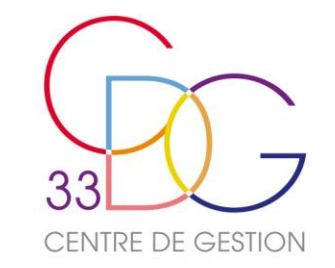

#### • **A quel moment réaliser cette opération?**

- ✓ Une fois que votre Rapport Social Unique est transmis et validé par votre Centre de Gestion et **avant la fermeture de l'application pour la campagne RSU 2022.**
- ✓ A tout moment de la saisie de votre RSU afin d'avoir un aperçu synthétique et lisible de vos données et repérer les éventuels oublis ou anomalies.
- **Comment fait-on?**
- $\checkmark$  Préparer un dossier de destination sur votre ordinateur
- ✓ Sur le menu d'accueil à gauche, cliquer sur « Analyses », « Exporter mes données sociales »
- ✓ Cliquer sur le bouton vert
- Exporter votre fichier RSU pour la campagne 2022
- ✓ Une fenêtre s'ouvre à votre écran : « Export de vos données RSU en cours »
- ✓ Un dossier zip apparaît en bas de votre écran, l'ouvrir et placer le fichier Excel en xlsm dans votre dossier de destination sur votre ordinateur.

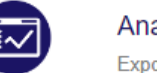

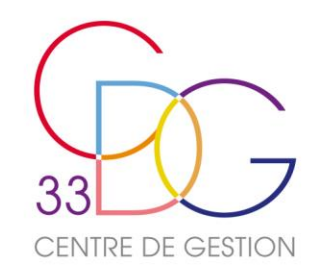

**Ouvrir le fichier Excel en xlsm et sur le bandeau jaune « MODE PROTÉGÉ », activer la modification**

#### **Puis cliquer sur « activer le contenu »**

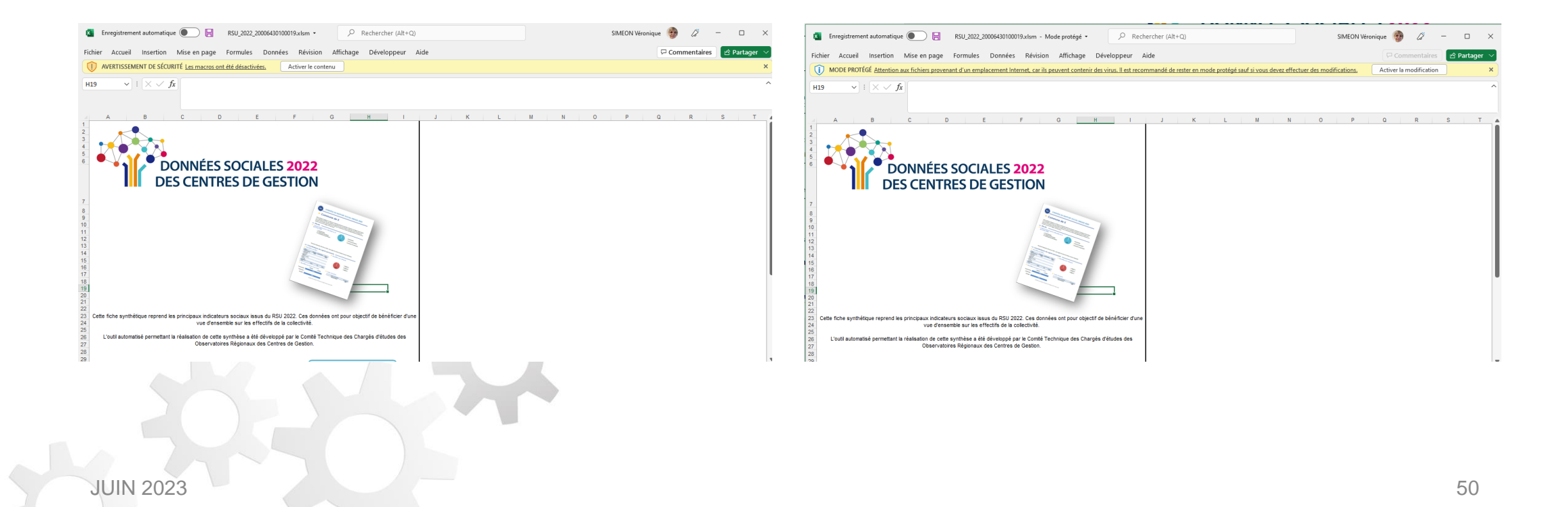

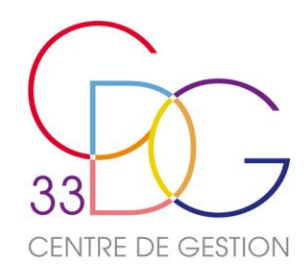

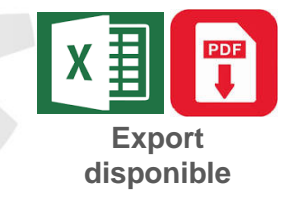

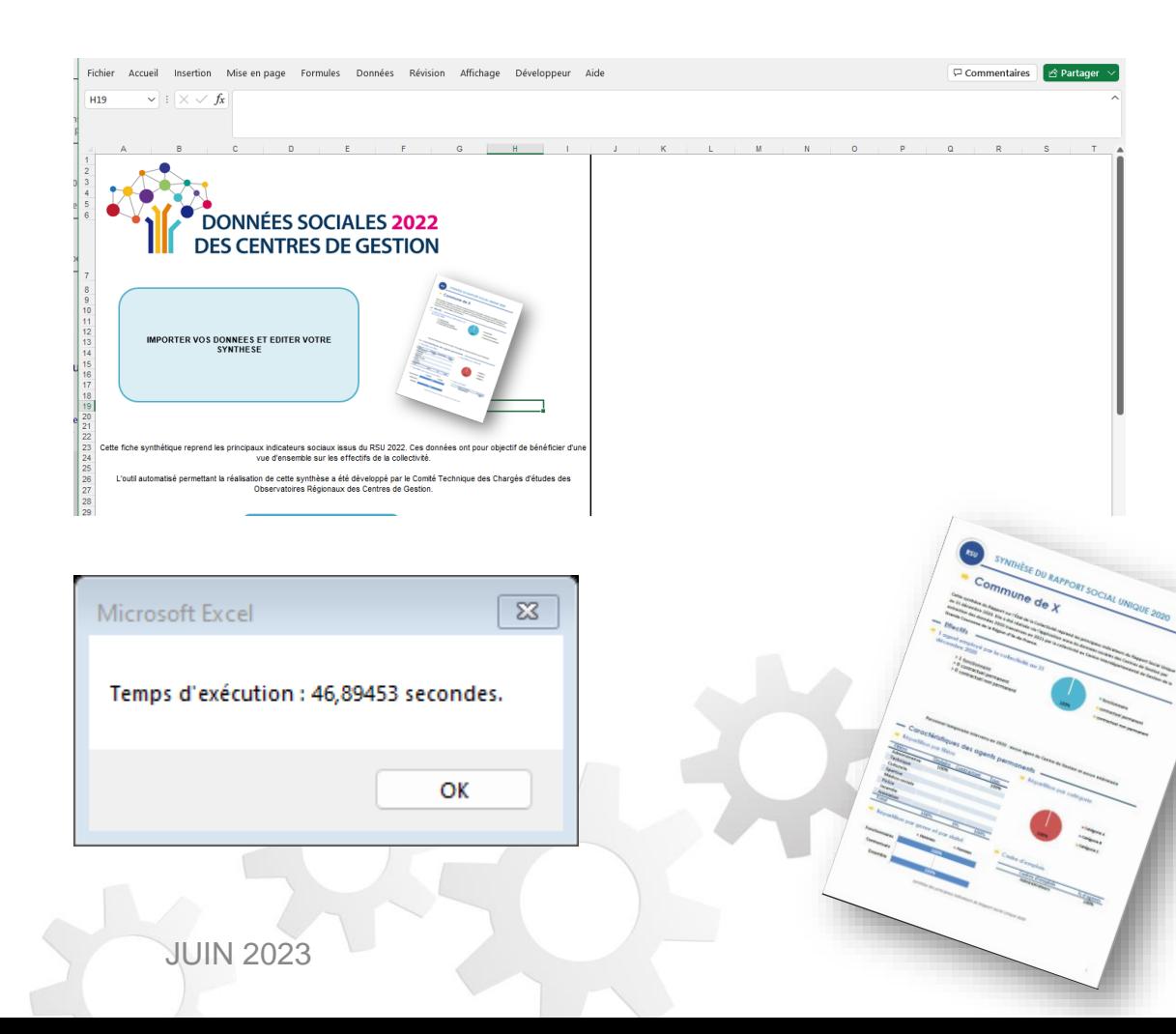

- Cliquez sur le bouton bleu « IMPORTER VOS DONNEES ET EDITER VOTRE SYNTHESE »
- Cliquer sur « OK » et la synthèse au format pdf apparaît à votre écran.
- Votre RSU au format Excel est complet.

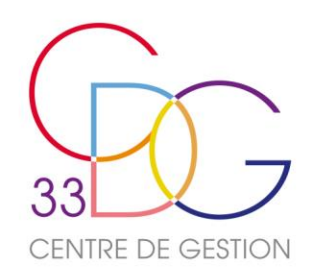

Si rien ne se passe lorsque vous voulez importer vos données et qu'un bandeau rouge "RISQUE DE SÉCURITÉ" apparaît à l'écran. Vous devez débloquer les macros pour permettre l'import des données au sein du fichier Excel RSU.

DH RSU 2021 2195

Etape 1 : clic droit sur le nom du fichier pour accéder aux propriétés

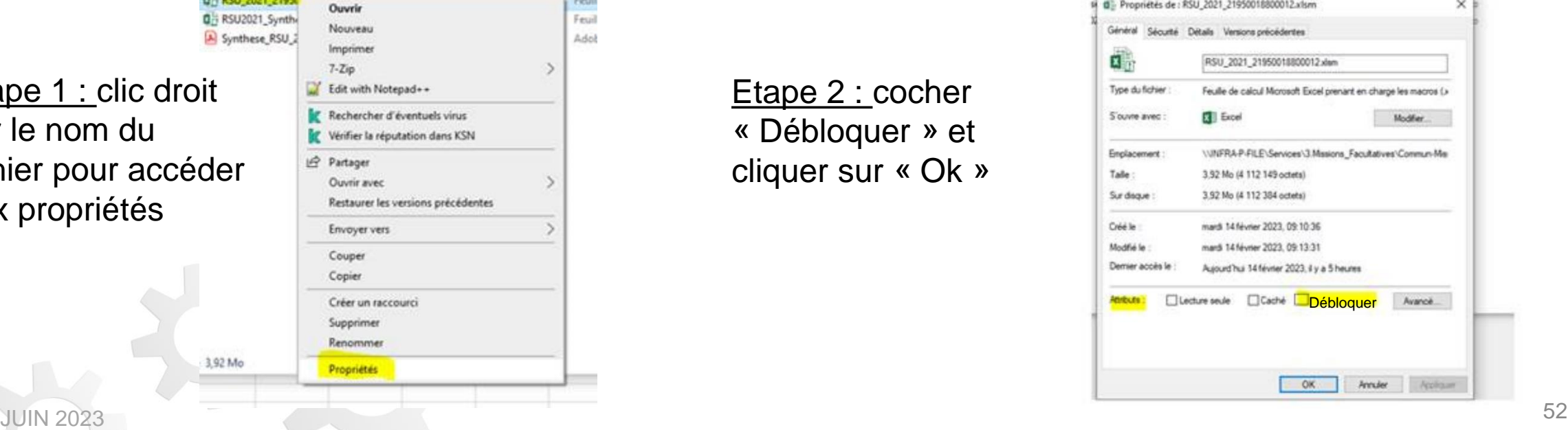

Feuil

Feuil

Artist

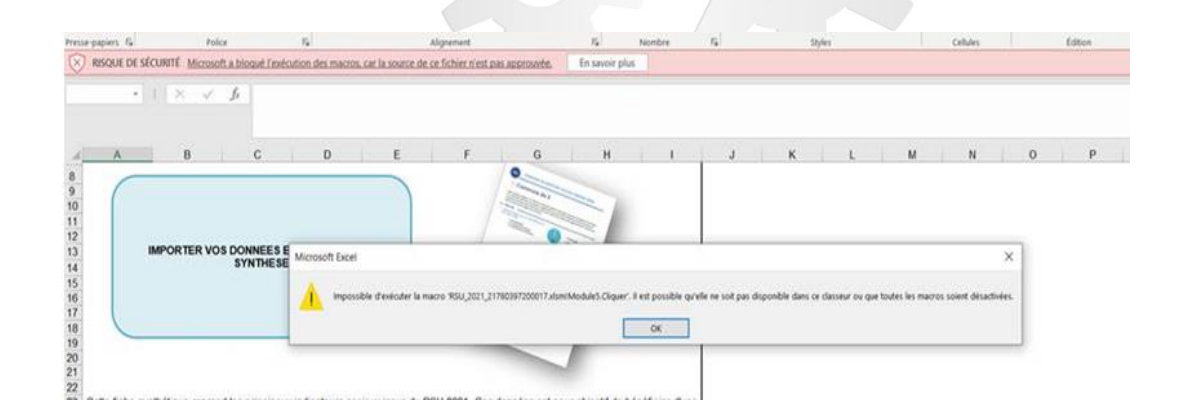

Etape 2 : cocher « Débloquer » et cliquer sur « Ok »

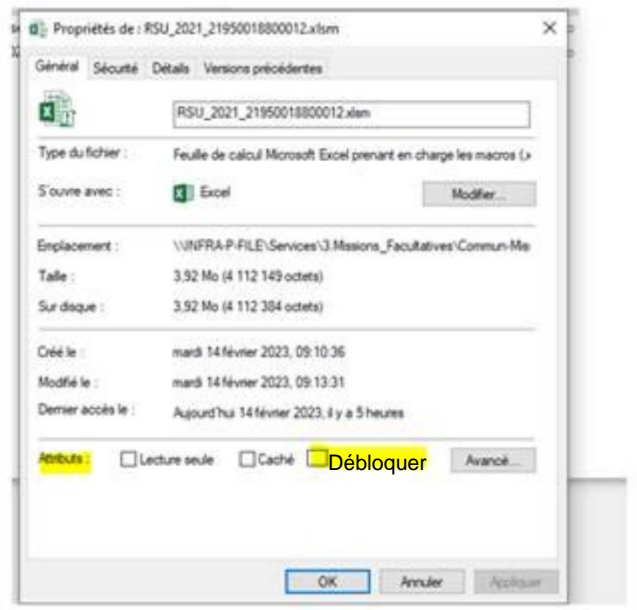

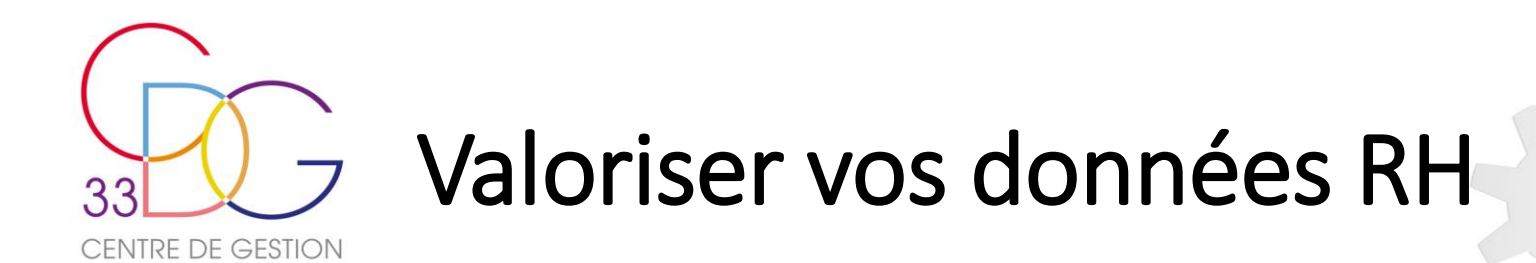

Après transmission et validation de votre RSU, vous pouvez obtenir auprès du Centre de Gestion,

**4 synthèses « RH »** reprenant les données du rapport social unique sur des thématiques telles que :

- L'égalité professionnelle,
- La Santé, la Sécurité et les Conditions de Travail,
- Les Risques psychosociaux,
- L'absentéisme,

Ces synthèses graphiques, créées par l'Observatoire de l'Emploi et de la Fonction Publique Territoriale constituent **de véritables outils d'information, de suivi dans le temps, de communication et d'aide à la décision, permettant de bénéficier d'une vue d'ensemble des effectifs et de leurs caractéristiques.** 

Elles résument sur une thématique ciblée les données sociales de votre collectivité et viennent alimenter vos réflexions sur la gestion et l'anticipation de votre politique de ressources humaines.

Elles sont à destination des élus, des membres du Comité Social Territorial, ou encore des agents.

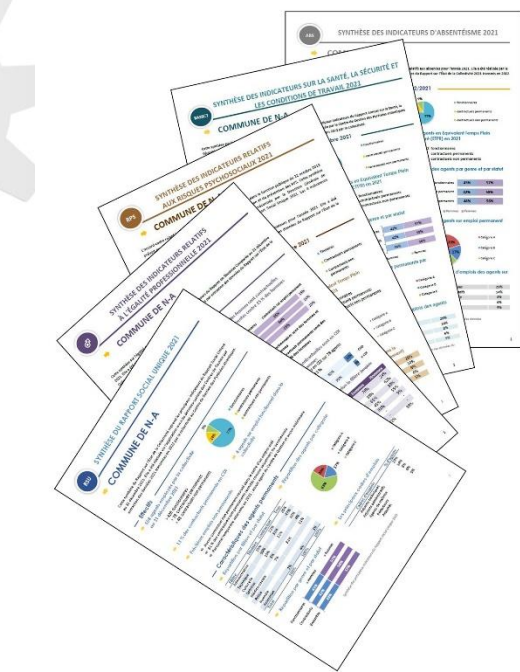

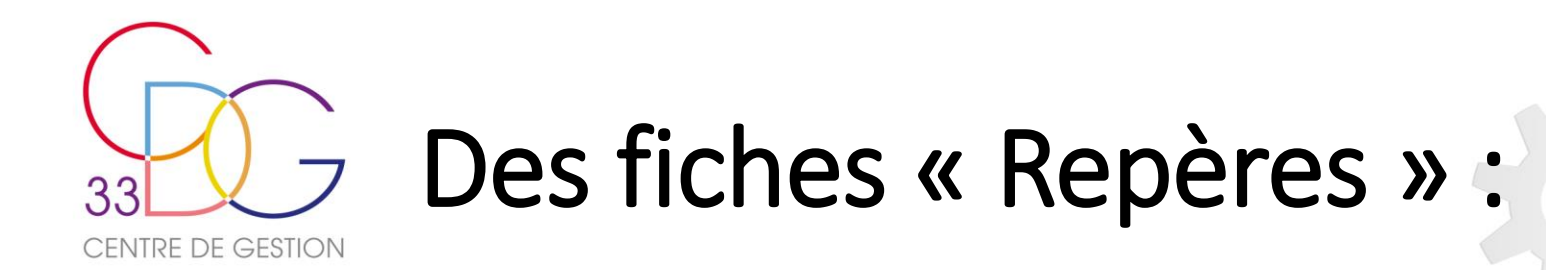

• L'Observatoire régional a également élaboré **des fiches « Repères »** qui permettent à une collectivité d'être comparée à d'autres similaires. Sur le même format et les mêmes modes de calcul que la synthèse générale, elles reprennent les indicateurs du Rapport Social Unique selon le type de collectivité et la strate démographique.

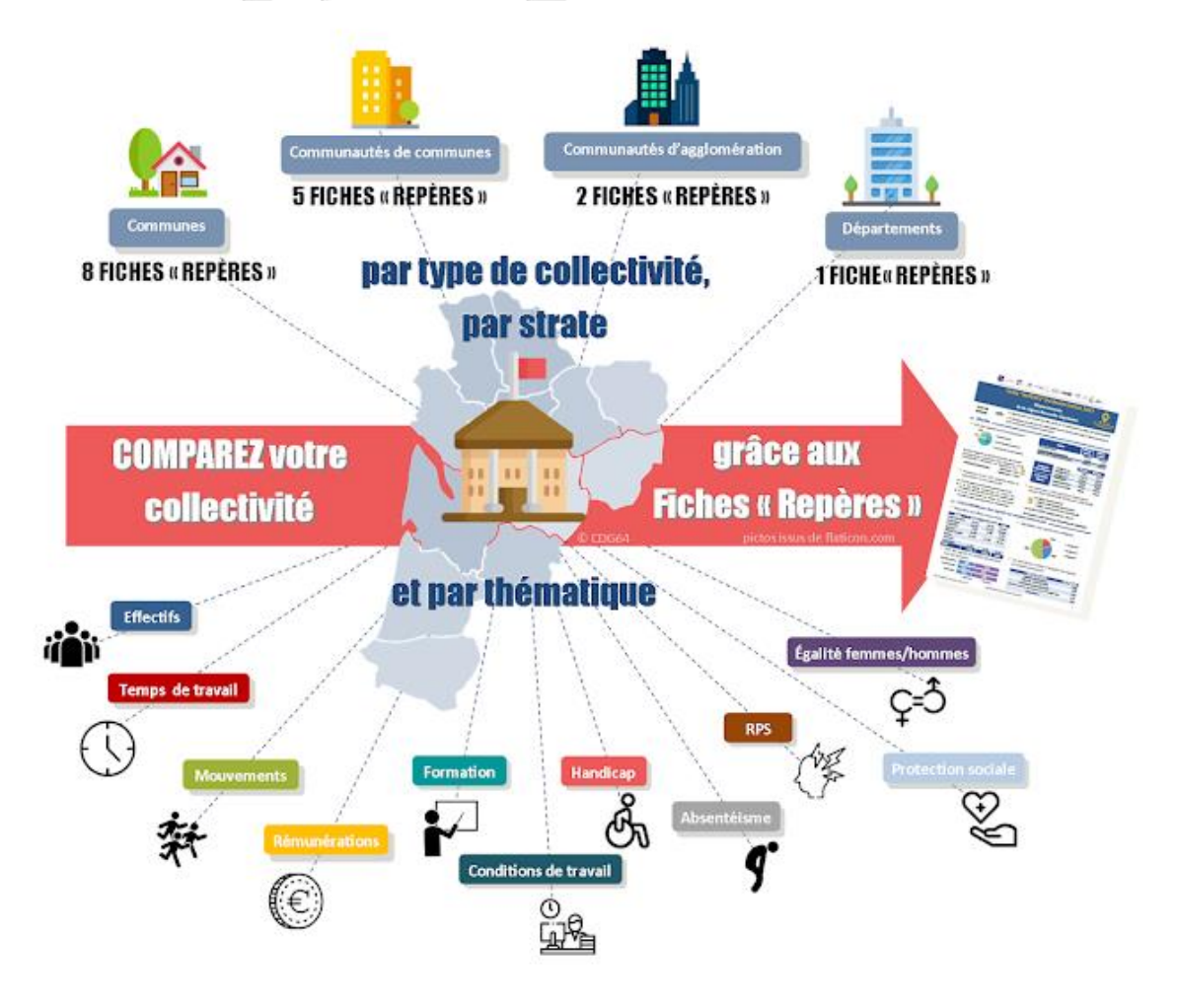

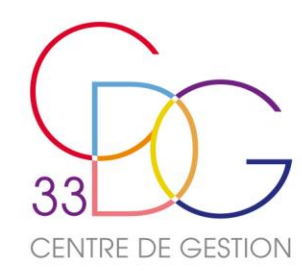

## Les « Lignes Directrices de Gestion » L'outil « Egalité professionnelle »

- Les collectivités girondines qui auront leur rapport social unique validé, pourront bénéficier de l'envoi de leur **fichier « Lignes Directrices de Gestion »** pré alimenté par les données issues de leur RSU 2022.
- L'Observatoire régional a également développé un **baromètre d'évaluation de l'égalité professionnelle** et un **outil d'aide à l'élaboration des plans d'actions triennaux**, afin que les collectivités de plus de 20 000 habitants puissent répondre à leurs obligations réglementaires selon le Protocole d'accord du 30 novembre 2018 et la loi de Transformation de la Fonction Publique du 6 août 2019. Un seul préalable : avoir réaliser le RSU 2022.

• Le Rapport Social Unique devient un véritable **outil de pilotage au service des ressources humaines.**

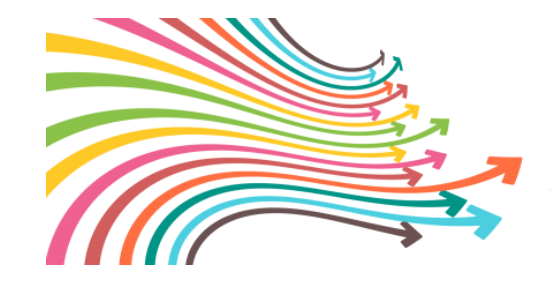

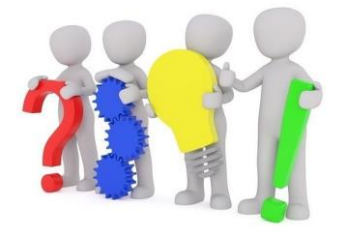

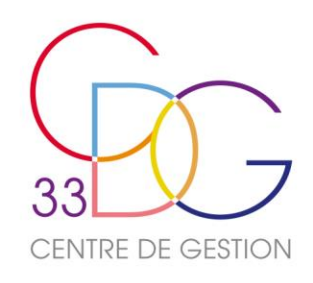

# La Gestion Prévisionnelle des Effectifs, des Emplois et des Compétences

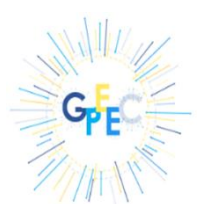

• Un module GPEEC a été développé sur l'application Données sociales :

#### • [wwww.donnees-sociales.fr](https://www.donnees-sociales.fr/)

• Il permet de mettre à disposition des collectivités un outil de cartographie des savoirs et des compétences, afin de pouvoir anticiper des mouvements de personnel liés notamment aux départs en retraite et de prévoir les risques d'usure professionnelle, dans le but de mettre en lumière les perspectives de mobilité interne des agents. Le CDG33 vous accompagne dans l'utilisation de ce module.

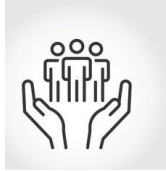

Le Centre de Gestion mène actuellement une expérimentation sur la création d'un accompagnement plus poussé en matière de GPEEC qui soit adapté à vos besoins en fonction de l'effectif de votre collectivité. Il s'agit de réaliser un **diagnostic RH** afin d'affiner la mise en place de la nouvelle mission du CDG33, **« Anticipation RH »** (contact : [emploi@cdg33.fr\)](mailto:emploi@cdg33.fr)**.**

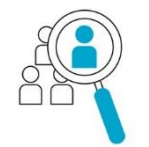

• Dans le cadre de la construction d'une démarche de GPEEC, la mission de « **conseil en recrutement sur emploi permanent »** du CDG33 peut vous être proposée. Elle vise à vous accompagner dans la mise en œuvre d'un processus de recrutement (contact : [emploi@cdg33.fr\)](mailto:emploi@cdg33.fr)

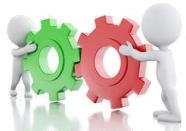

• Enfin l'**« Apprentissage »** peut être une des réponses envisageables pour faire face aux enjeux de la GPEEC par l'adaptation et l'anticipation de ressources humaines. Davantage de données sur les apprentis sont à renseigner désormais dans le RSU. C'est également une nouvelle mission du CDG33 (contact : [vestellon@cdg33.fr](mailto:vestellon@cdg33.fr)).

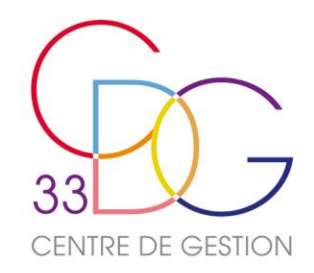

# L'intérêt de réaliser le RSU

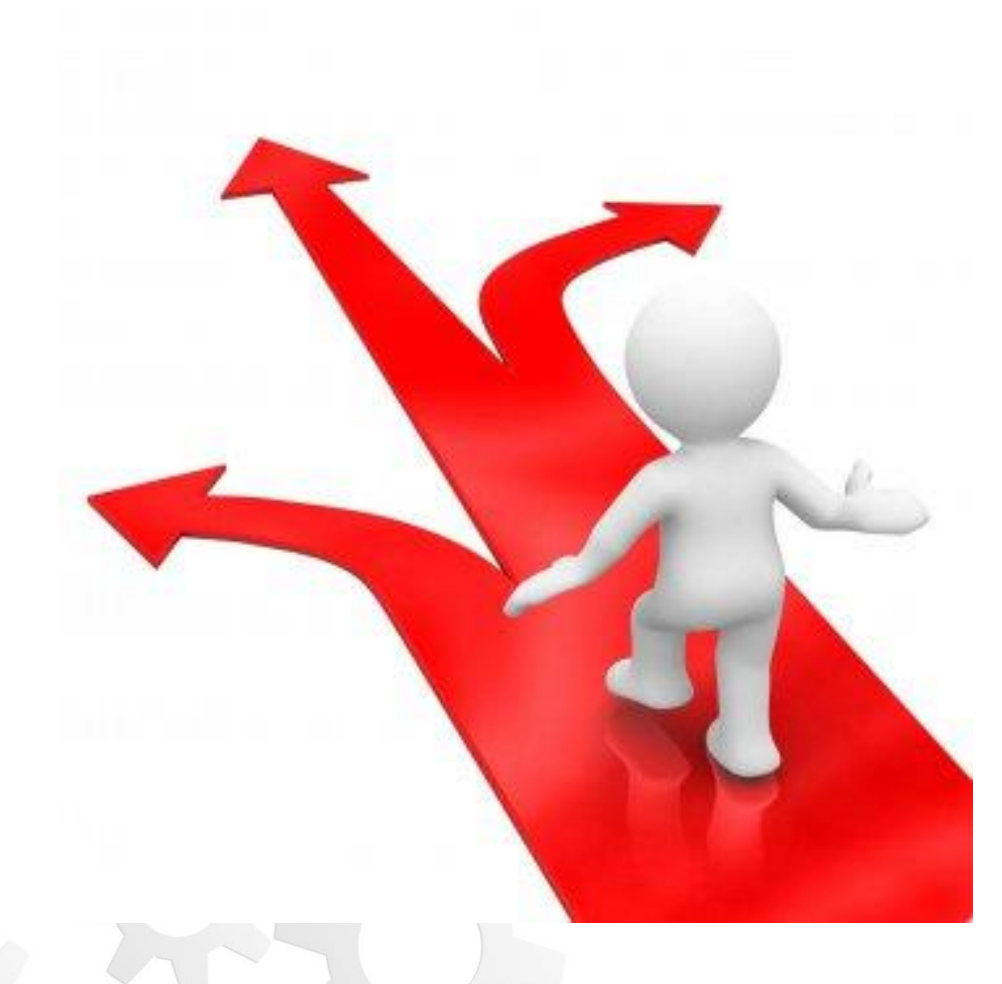

- **Répondre à une obligation légale ;**
- **Mesurer les évolutions dans votre collectivité ;**
- **Vous comparer aux autres collectivités ;**
- **Bénéficier de synthèses de données utiles au pilotage RH ;**
- **Alimenter les Lignes Directrices de Gestion et d'autres rapports ;**
- **Valoriser vos données RH pour alimenter vos réflexions sur la gestion et l'anticipation de votre politique RH ;**
- **Entretenir le dialogue social.**

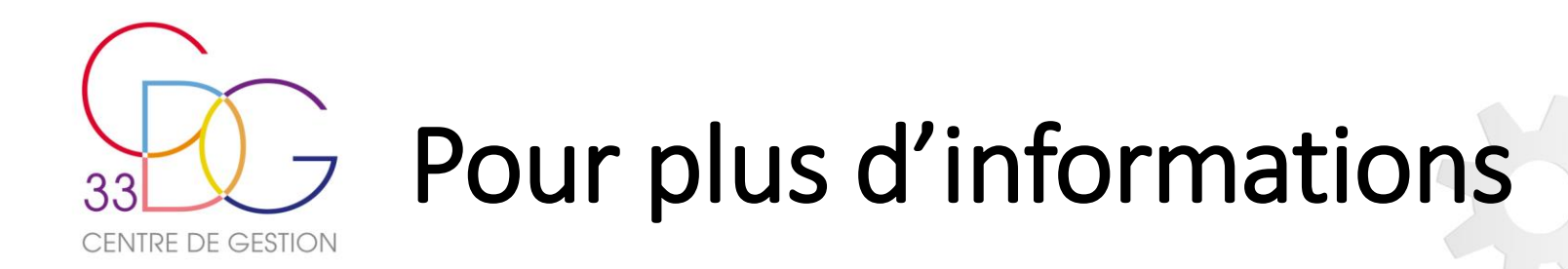

Vous avez à votre disposition :

- **Le guide utilisateur**
- **La FAQ**
- **Ce diaporama prochainement disponible sur notre site internet : [www.cdg33.fr](http://www.cdg33.fr/)**

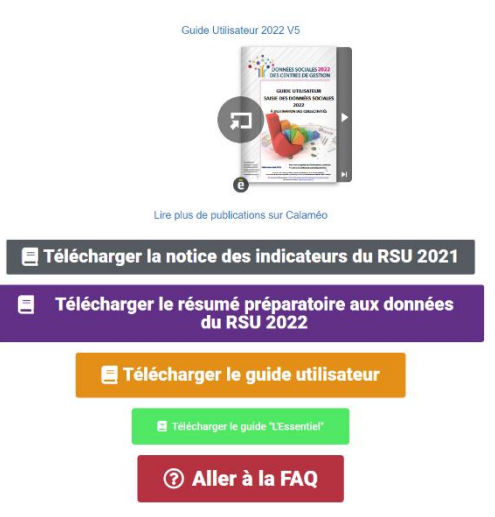

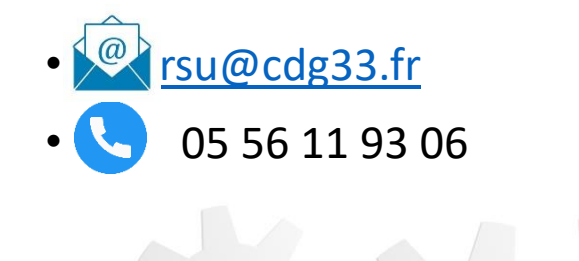

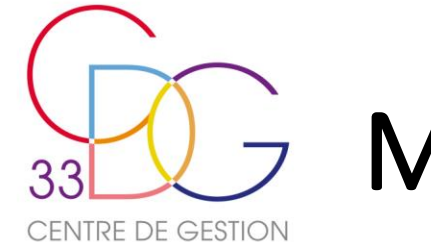

## Merci de votre attention,

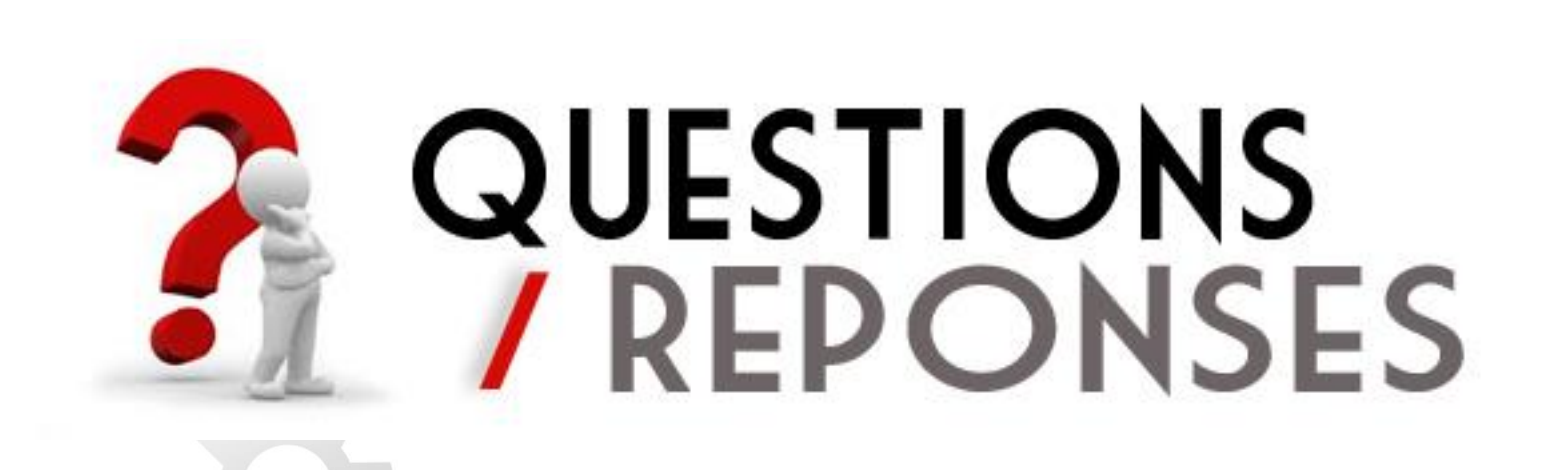

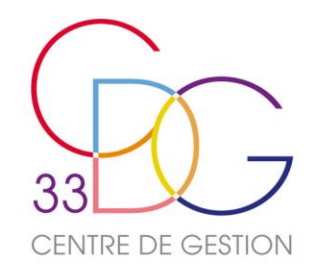

 $\underline{\mathcal{P}}$ 

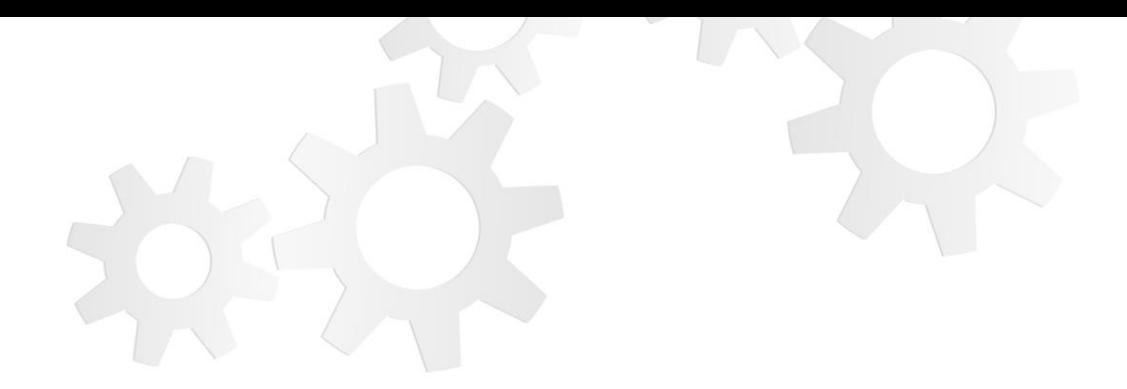

#### **A consulter / A télécharger :**

**Retrouvez toutes les informations du service sur le site du CDG33 :**

**Les supports d'information de la journée seront disponibles sur notre site internet [www.cdg33.fr](http://www.cdg33.fr/)**

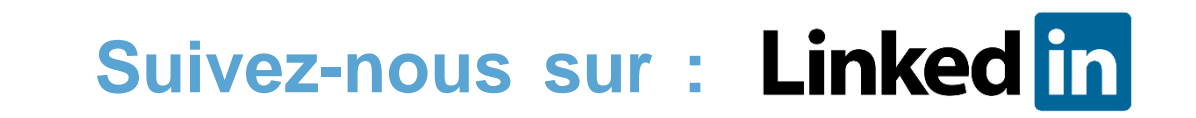